### **Top Producer for Windows Mobile User Guide**

**Top Producer Systems Phone Number: 1-800-830-8300 Email: support@topproducer.com Website: www.topproducer.com**

#### **Trademarks**

Information in this document is subject to change without notice. Companies, names and data used in examples herein are fictitious unless otherwise noted, and are used for illustration purposes only. No part of this document may be reproduced or transmitted in any form or by any means, electronic or mechanical, recording or otherwise for any purpose, without the express written permission of Top Producer Systems, a Move™ company, 4708 Caldwell Road East, Edgewood, WA 98372-9221 USA.

Top Producer<sup>®</sup>, Top Producer<sup>®</sup> 7i, Top Producer for BlackBerry<sup>®</sup>, Top Producer for Windows Mobile<sup>®</sup>, Top Producer<sup>®</sup> 7i Remote, Top Producer<sup>®</sup> Assistant, Top Producer<sup>®</sup> 7i SellPhone™, Top Producer<sup>®</sup> 7i for the Palm<sup>™</sup> handhelds, Top Connector™ 7i, Broker Tools, Franchise Tools, Top Marketer™ and Top Producer<sup>®</sup> Websites are trademarks of Top Producer Systems, a Move™ company, 4708 Caldwell Road East, Edgewood, WA 98372-9221 USA.

Microsoft, Windows, Windows 95, Windows 98, Windows ME, Windows NT, Windows 2000, and Windows XP are trademarks of Microsoft Corporation.

Palm, Hotsync, Palm OS, and Palm Computing are trademarks of Palm Computing Inc., a 3Com Company.

Adobe Acrobat and Adobe Acrobat Reader are trademarks of Adobe Systems Incorporated.

The Sentry Spelling-Checker Engine ©2000 Wintertree Software Inc.

All other product names, company names, trademarks or service marks are the property of their respective owners.

©2003-2008 TOP PRODUCER Systems Company. All rights reserved.

Document ID: 20060005.R3

## **Table Of Contents**

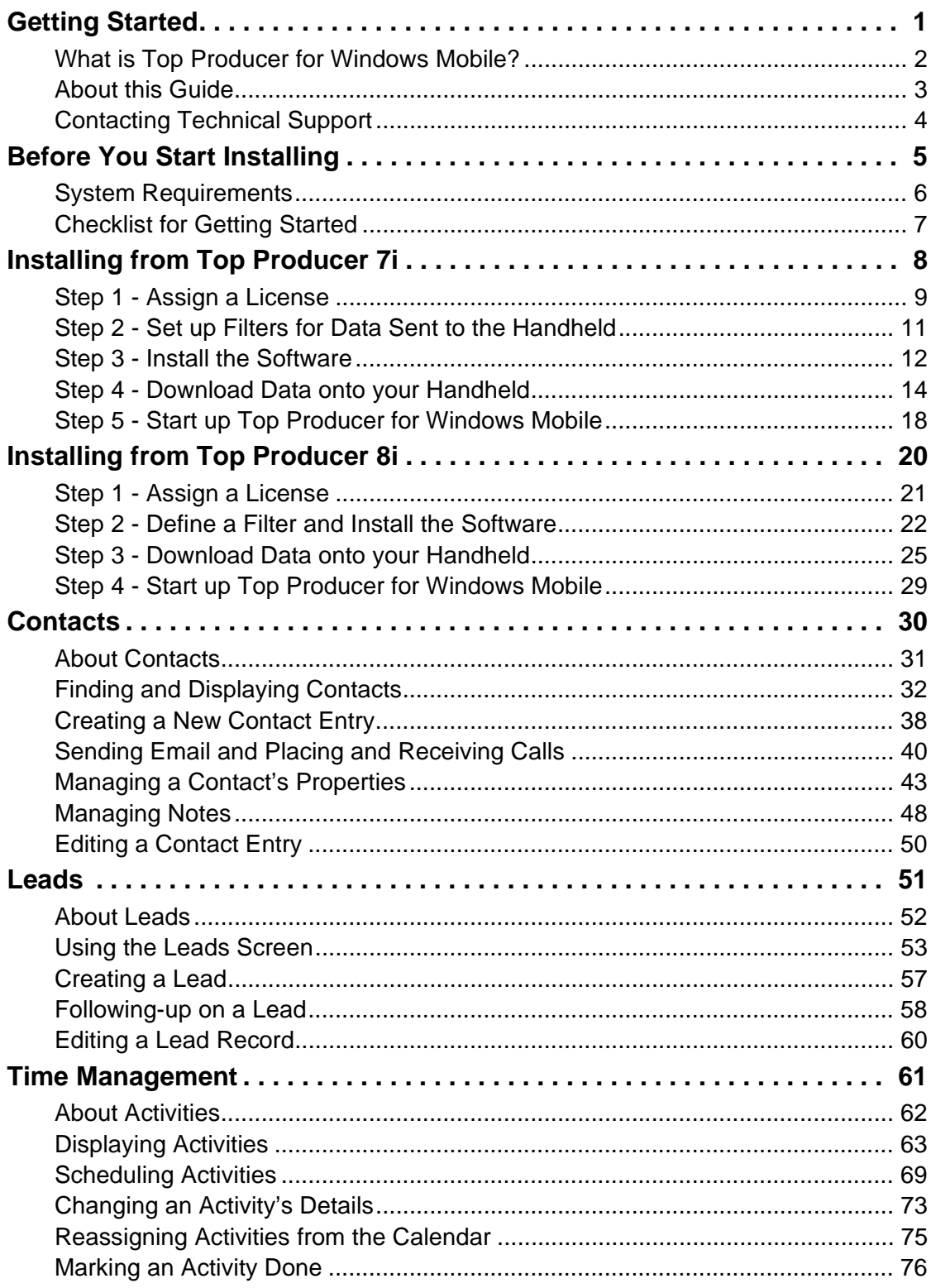

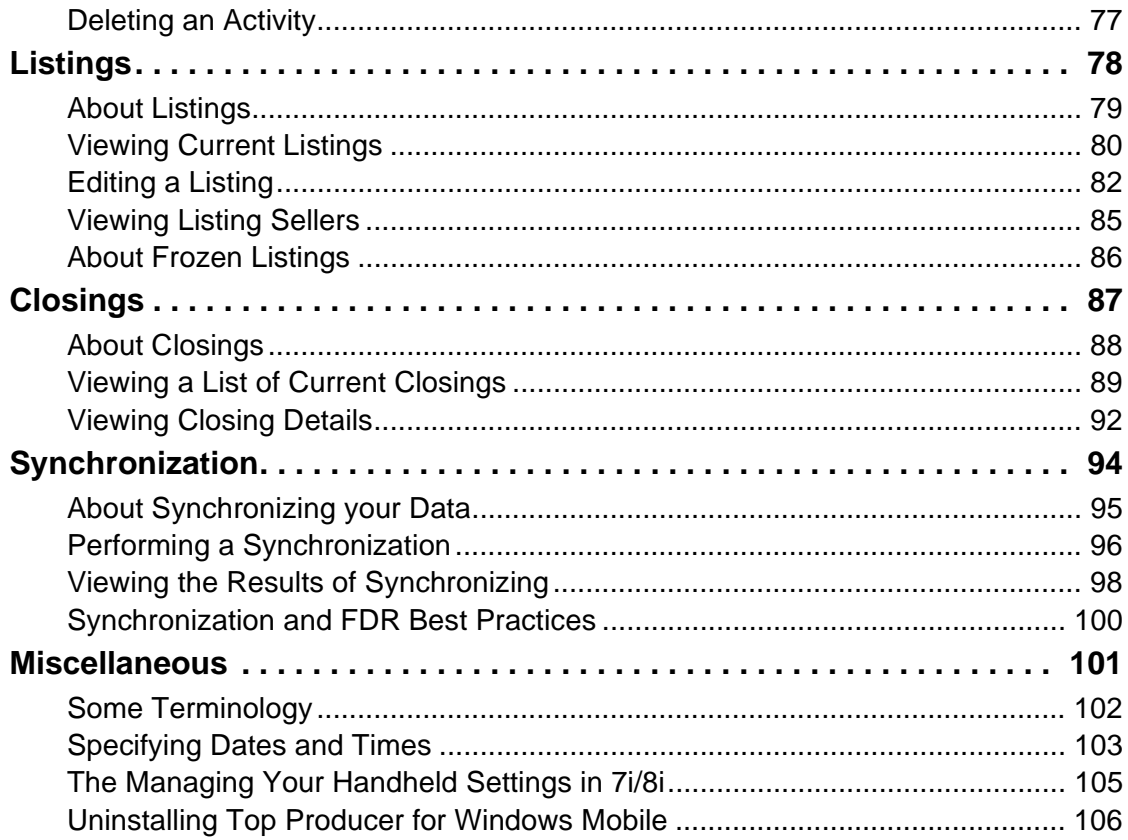

# <span id="page-4-0"></span>**Getting Started**

#### **In this chapter:**

- *• ["What is Top Producer for Windows Mobile?" on page 2](#page-5-0)*
- *• ["About this Guide" on page 3](#page-6-0)*
- *• ["Contacting Technical Support" on page 4](#page-7-0)*

### <span id="page-5-0"></span>**What is Top Producer for Windows Mobile?**

Top Producer for Windows Mobile gives you access to your online Top Producer data any time, anywhere, with the portability of your handheld.

You can store listings, closings, contacts and leads on your handheld. You can also organize follow-up calls, appointments and to-dos with **Today's Activities**.

Synchronization technology ensures that the changes you make on your handheld (e.g. new contacts and new listings) are transferred into your online database after you perform a synchronization, and that changes made to the online database are transferred to the handheld.

### **About this Guide**

<span id="page-6-0"></span>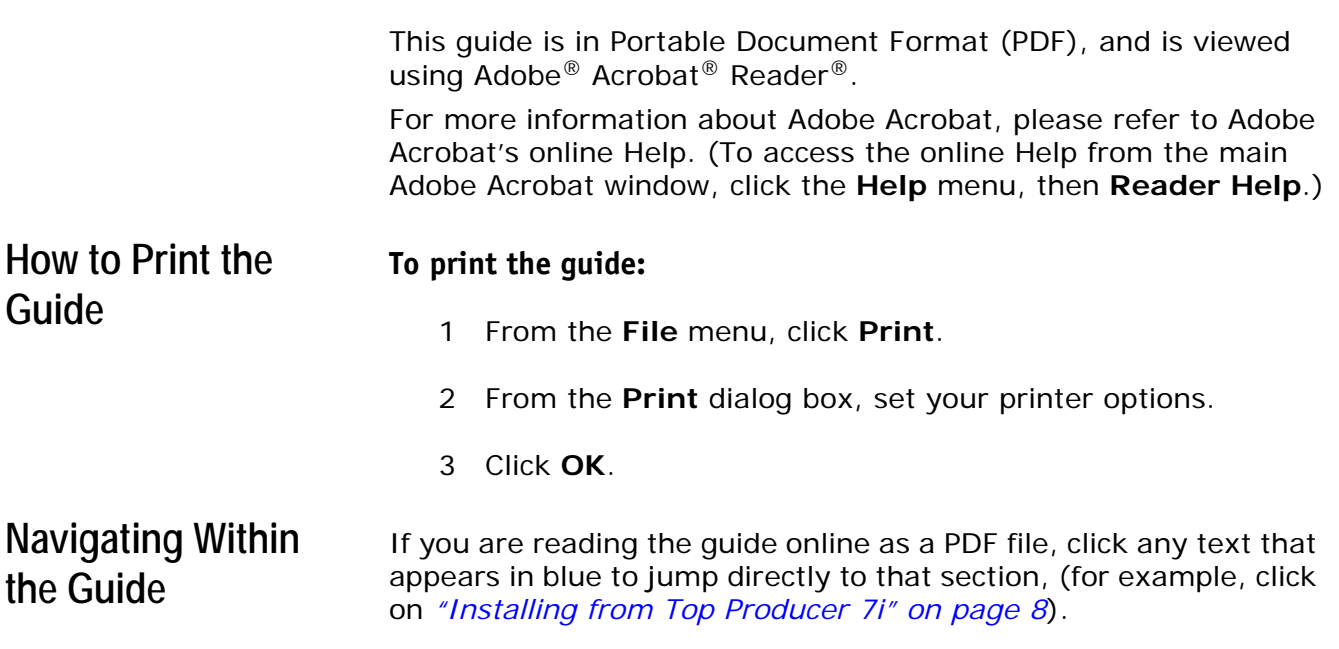

### <span id="page-7-0"></span>**Contacting Technical Support**

Top Producer Technical Support is available Monday to Friday, 6:00 AM to 5:00 PM (Pacific Time):

- **Email:** support@topproducer.com
- **Telephone:** 1-800-830-8300
- **Fax:** 604-270-6365

# <span id="page-8-0"></span>**Before You Start Installing**

- *• ["System Requirements" on page 6](#page-9-0)*
- *• ["Checklist for Getting Started" on page 7](#page-10-0)*

### **System Requirements**

<span id="page-9-0"></span>To use Top Producer for Windows Mobile, your computer and handheld need to conform to the following requirements:

#### **Memory**

• Minimum 128 MB recommended

#### **Computer operating system**

• Windows 2000, XP or Vista

#### **Internet browser**

- Internet Explorer 6.0
- Top Producer 8i-related functions require Internet Explorer 7.0 or Firefox 2.0

#### **Synchronization Software**

- For Windows operating systems prior to Vista: ActiveSync 4.0 or higher
- For Windows Vista: Windows Mobile Device Center

#### **Handheld operating system**

• Windows Mobile 5.0 (Pocket PC and Pocket PC Phone Editions)

### <span id="page-10-0"></span>**Checklist for Getting Started**

To set up Top Producer for Windows Mobile, ensure the following:

- That you have a Top Producer for Windows Mobile license.
- ActiveSync is installed on your computer.
- You can synchronize your handheld with ActiveSync.
- The handheld is connected to the USB port on your computer.

**Note:** For instructions on how to connect your handheld to your computer, refer to the instructions that came with your handheld.

# <span id="page-11-0"></span>**Installing from Top Producer 7i**

- *• ["Step 1 Assign a License" on page 9](#page-12-0)*
- *• ["Step 2 Set up Filters for Data Sent to the Handheld" on page 11](#page-14-0)*
- *• ["Step 3 Install the Software" on page 12](#page-15-0)*
- *• ["Step 4 Download Data onto your Handheld" on page 14](#page-17-0)*
- *• ["Step 5 Start up Top Producer for Windows Mobile" on page 18](#page-21-0)*

### **Step 1 - Assign a License**

<span id="page-12-0"></span>Follow these steps to make sure that you have been assigned a Top Producer for Windows Mobile license in Top Producer 7i.

#### **To assign a license to an agent:**

1 From Top Producer 7i's **Setup** menu, click **Agent setup**.

The *Agent information* page opens.

2 In the **Additional Top Producer applications** section, select **Top Producer for Windows Mobile**.

The displayed agent now has a Top Producer for Windows Mobile license.

3 Click **OK**.

#### **To assign a license to an assistant:**

Follow these steps if you purchased more than one license and want to assign a license to an assistant who also has a handheld device.

- 1 From the **Setup** menu in Top Producer 7i, click **Agent setup**.
- 2 From the *Agent information* page, click the **Assistants** action item on the left side of the screen.

The *Assistants* page opens.

**Note:** If you don't see your assistant's name in the list, you will need to add their information. For more information on creating assistants, see Top Producer 7i Quick Setup.

To purchase an assistant license, contact our Sales Department at 1-800-241-5309.

3 Select the assistant and then click the **View or edit**  action item.

The *Assistant information* page opens.

4 In the **Login information** section, select **Top Producer for Windows Mobile** from the drop-down list and click **OK**.

The displayed assistant now has a Top Producer for Windows Mobile license.

### <span id="page-14-0"></span>**Step 2 - Set up Filters for Data Sent to the Handheld**

Set up filters to control which records are sent to your handheld. Doing this will speed-up your handheld's response time and limit the size of your database, making all of your synchronizations faster.

**Setting up a Filter To set up a filter:**

- 1 From the Top Producer 7i **Setup** menu, select **Applications setup > Top Producer 7i for handhelds**.
- 2 Click the **Filter** action menu item.
- 3 From the *Filter for current device* screen, define the filter settings you want to use for your device.

For a complete listing of the fields available and how to use them, see the "Setting Up Filters to Control What Data is Sent to the Handheld" topic in the 7i online help.

- 4 By default, contacts and leads are only selected if they meet *all* of the filter conditions. If you have specified more than one filter condition and you want contacts to be selected that meet *any* of the conditions:
	- a) Click the **All** link to the right of the **Contacts and Leads** grid.

**Note:** This option is only available if you have more than one contact/lead filter set up.

b) From the *Filter group rule* dialog box, select **contact matches at least one condition** and click **OK**.

The **All** link changes to **Any**. Now contacts will be sent to the handheld if they match any one of the specified filter conditions.

5 When finished specifying your filter settings, click **OK**.

### <span id="page-15-0"></span>**Step 3 - Install the Software**

The following instructions assume you have the minimum system requirements installed. For more information, see *["System](#page-9-0)  [Requirements" on page 6](#page-9-0)*.

#### **To install Top Producer for Windows Mobile:**

- 1 Use the USB slot to connect your device to the computer.
- 2 From the **Setup** menu in Top Producer 7i, select **Applications setup** > **TOP PRODUCER 7i for handhelds**.

If you have any other mobile licenses, the *Register Device*  dialog box opens.

- 3 Select the **Windows Mobile Handheld** radio button and then click **OK**.
- 4 From the *Handheld manager*, select the link to download the Windows Mobile handheld client software.

The *File Download* dialog box appears.

- 5 Click **Run**.
- 6 When the *Security Warning* dialog box appears, click **Run**.
- 7 Follow the on-screen prompts to install the software.
- 8 When the desktop installation is finished, a message will appear stating that the application will be installed on the next device connection. Click **OK**.

**Note:** If you are using an expansion memory card, you will be asked whether you wish to install to the handheld's base memory or to the expansion card. Only choose the latter if you are using a high-speed expansion card.

**Important:** You must install all of the files in just one of the two memory locations. If you don't do this - e.g. you install one file in the

handheld's base memory and the other two in the expansion card - Top Producer for Windows Mobile will not run.

9 When the handheld installation finishes, the following message appears:

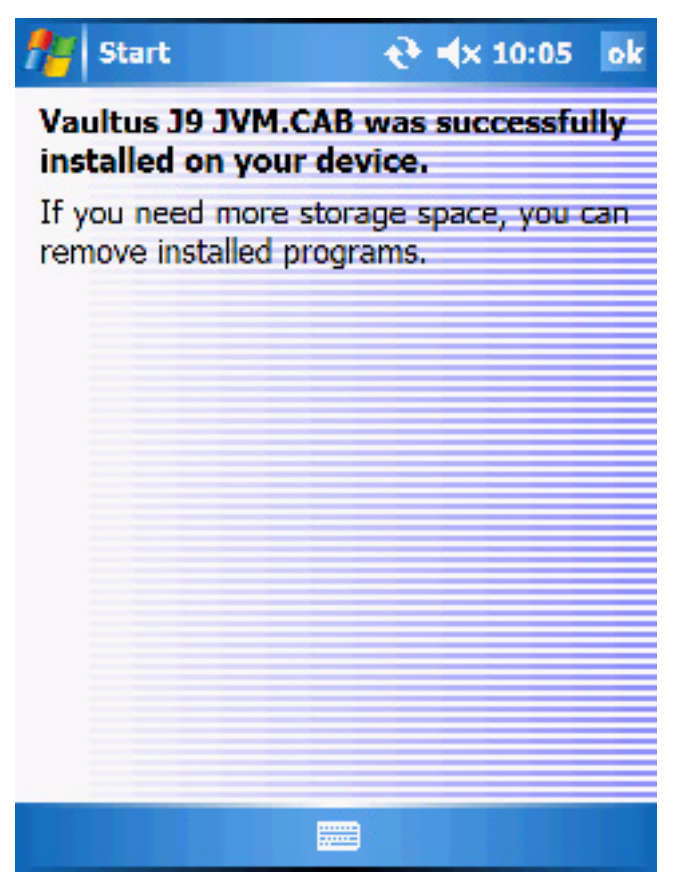

10 Click **OK** to continue.

Top Producer for Windows Mobile is now installed on your handheld.

### **Step 4 - Download Data onto your Handheld**

#### <span id="page-17-0"></span>**Downloading your Data**

The first time you log onto Top Producer for Windows Mobile you will want to download your Top Producer 7i data onto your handheld.

#### **To downloadTop Producer 7i data onto your handheld:**

- 1 Connect your handheld to your computer via the USB port.
- 2 From the main screen's **Start** menu, select **Programs**. The **Launch Pad** will appear.

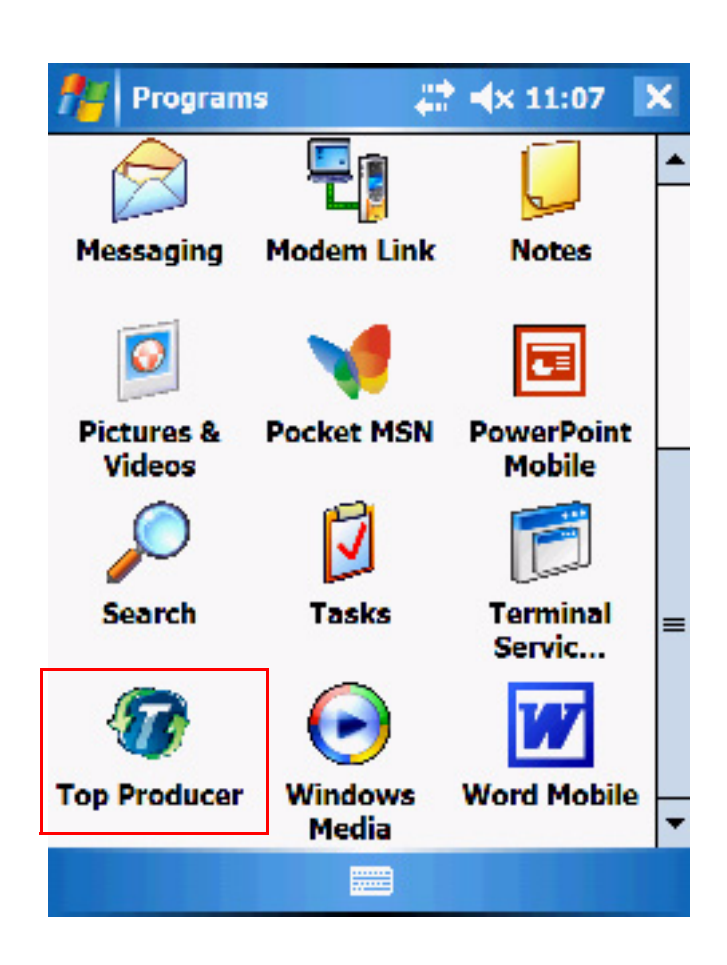

- 3 Tap the Top Producer icon. If this is the first time you've used Top Producer for Windows Mobile, you'll see a message asking you to log into Top Producer 7i to download your data.
- 4 Click **Yes** and the *Login* screen will appear.

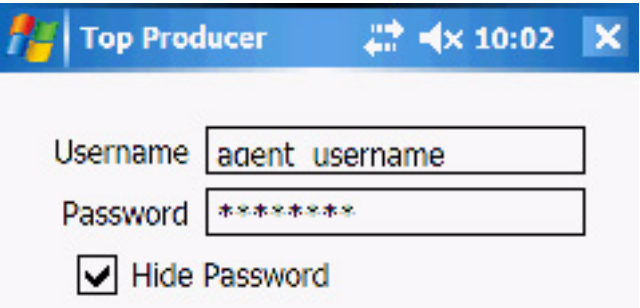

5 Enter your Top Producer 7i username and password, then click **Connect** at the bottom left.

The message "connecting, please wait" will appear followed by "login successful." The FDR sequence will now proceed, displaying the sequence of messages shown below.

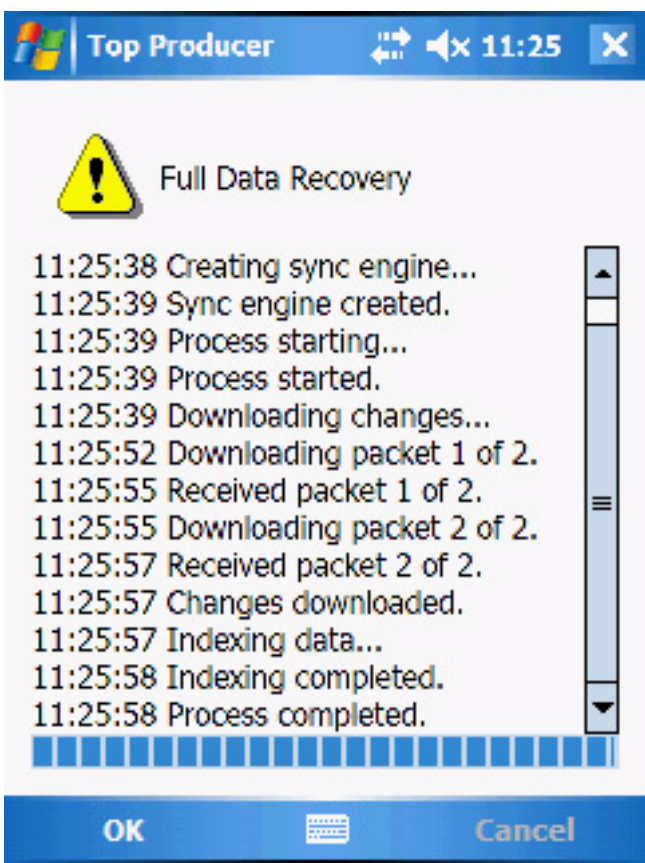

.

6 When this completes, click **OK**. The Top Producer for Windows Mobile screen will open and display your downloaded data.

**Note:** Depending on the size of your database and the way your filters are configured, FDR can take between 5 minutes to one hour to complete.

#### **A Note for Windows Vista Users**

If you are using Windows Vista and the FDR fails, displaying the message **Error 103**, please perform the following:

#### **To redo FDR after receiving Error 103**

- 1 From the Vista main screen, go to **Start** > **Control Panel** > **Windows Mobile Device Center**.
- 2 Click **Mobile Device Settings** and then **Connections Settings**. The **Connections Settings** screen opens.
- 3 From the **This computer is connected to** drop-down menu, select either **Work Network** or **The Internet**, then press **OK**.
- 4 Confirm that your Windows Mobile device is connected by viewing the bottom left corner of the Windows Mobile Device Center screen and confirming that the Connection status displays **Connected**.
- 5 If your mobile device is connected, restart the FDR process from Step 2 above. If not, contact Top Producer Technical support.

### <span id="page-21-0"></span>**Step 5 - Start up Top Producer for Windows Mobile**

The previous sections describe the steps needed for the first time you use Top Producer for Windows Mobile. The following steps describes how to start up the program after this.

**To log onto Top Producer for Windows Mobile from the Start menu:**

1 From the main screen's **Start** menu, select **Top Producer**.

The message **Initializing Top Producer** will appear. After this, the home screen will appear, displaying tabs for each object (e.g. **Contacts**, **Leads**, and **Closings**).

**Note:** We recommend that you keep Top Producer for Windows Mobile running constantly, and then shut it down at the end of the day.

> While it is running, you can access other applications (such as PowerPoint) from the Start menu. To return to Top Producer from another application, click the Start menu's Top Producer icon.

**Logging on from the Start Menu**

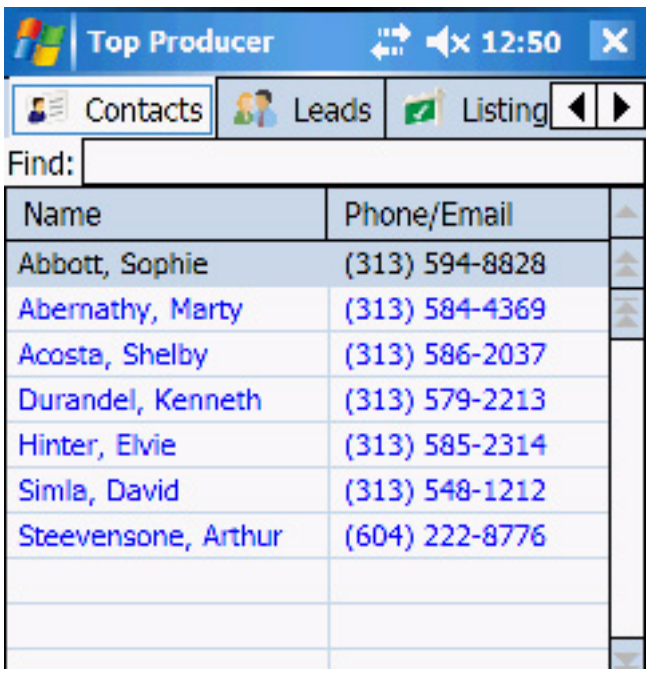

## <span id="page-23-0"></span>**Installing from Top Producer 8i**

- *• ["Step 1 Assign a License" on page 21](#page-24-0)*
- *• ["Step 2 Define a Filter and Install the Software" on page 22](#page-25-0)*
- *• ["Step 3 Download Data onto your Handheld" on page 25](#page-28-0)*
- *• ["Step 4 Start up Top Producer for Windows Mobile" on page 29](#page-32-0)*

### **Step 1 - Assign a License**

<span id="page-24-0"></span>Follow these steps to make sure that you have been assigned a Top Producer for Windows Mobile license in Top Producer 8i.

#### **To view your active licenses:**

- 1 From the **Utility menu** of Top Producer 8i, click **My Account**.
- 2 The header of the *My Account* screen displays every active license you have for your Top Producer account. **Top Producer for Windows Mobile** should be present.
- 3 If no license is present, contact Top Producer. If you are a part of a Broker account, contact your Responsible Agent.

#### **To assign a license to an assistant:**

Follow these steps if you purchased more than one license and want to assign a license to an assistant who also has a handheld device.

- 1 From the **Utility menu** of Top Producer 8i, select **My Account**.
- 2 Select the Team Members tab.
- 3 Click on the assistant's name in the Assistants table.
- 4 Click the **Edit Assistant Info** link in the bottom left.
- 5 From the **Assign Licenses and Feature Access** fieldset, select the **Give the assistant access to** check box and select **Top Producer 8i for Windows Mobile**  from the drop-down list.
- 6 Click the **Save Assistant Info** button.

### <span id="page-25-0"></span>**Step 2 - Define a Filter and Install the Software**

The following instructions assume you have the minimum system requirements installed. For more information, see *["System](#page-9-0)  [Requirements" on page 6](#page-9-0)*.

#### **To install Top Producer for Windows Mobile:**

- 1 Use the USB slot to connect your device to your computer.
- 2 From the Main Menu of Top Producer 8i select the **Mobility** icon.
- 3 From the **My Device** tab, click the **Register a Device** link.
- 4 From the *Register a Device Step 1* screen, select the **Windows Mobile** radio button and click **Next**.
- 5 From the *Register a Device Step 2* screen, define the filter settings that you want to use for your device.

For a complete listing of the fields available and how to use them, see the "Filter subtab" topic in the 8i online help.

- 6 When defining your filter settings for **Contacts & Leads**, pay particular attention to the **To Match** radio buttons.
	- Selecting the **All conditions must be met** radio button will result in the criteria you defined being connected with AND statements (i.e. if you specified a Zip code and an area code, only contacts matching both criteria will be synchronized).
	- Selecting the **Match any conditions** radio button will result in the criteria you defined being connected with OR statements (i.e. if you specified a Zip code and an area code, contacts matching either criteria will be synchronized).
- **Note:** The only exception to the To Match setting concerns the multi-select picklists used for the Contact Type, State, and Country fields. The selections you make in the multi-pick picklists are joined internally by OR statements, regardless of the To Match setting. For example, filtering settings including Contact Types and States criteria would be applied as follows: Contact\_Types[Buyer OR Seller] AND State[Washington OR Oregon OR Ohio]. This would match Buyers and Sellers from any of the three states specified.
- 7 Click the **Next** button.
- 8 From the *Register a Device Step 3* screen, click the **Windows Mobile Client Software** link.

The *File Download* dialog box appears.

- 9 Click **Run**.
- 10 When the *Security Warning* dialog box appears, click **Run**.
- 11 Follow the on-screen prompts to install the software.
- 12 When the desktop installation is finished, a message will appear stating that the application will be installed on the next device connection. Click **OK**.

**Note:** If you are using an expansion memory card, you will be asked whether you wish to install to the handheld's base memory or to the expansion card. Only choose the latter if you are using a high-speed expansion card. **Always** install all of the files in just one of the two memory locations. If you don't do this - e.g. you install one file in the handheld's base memory and the other two in the expansion card - Top Producer for Windows Mobile will not run.

13 When the handheld installation finishes, the following message appears:

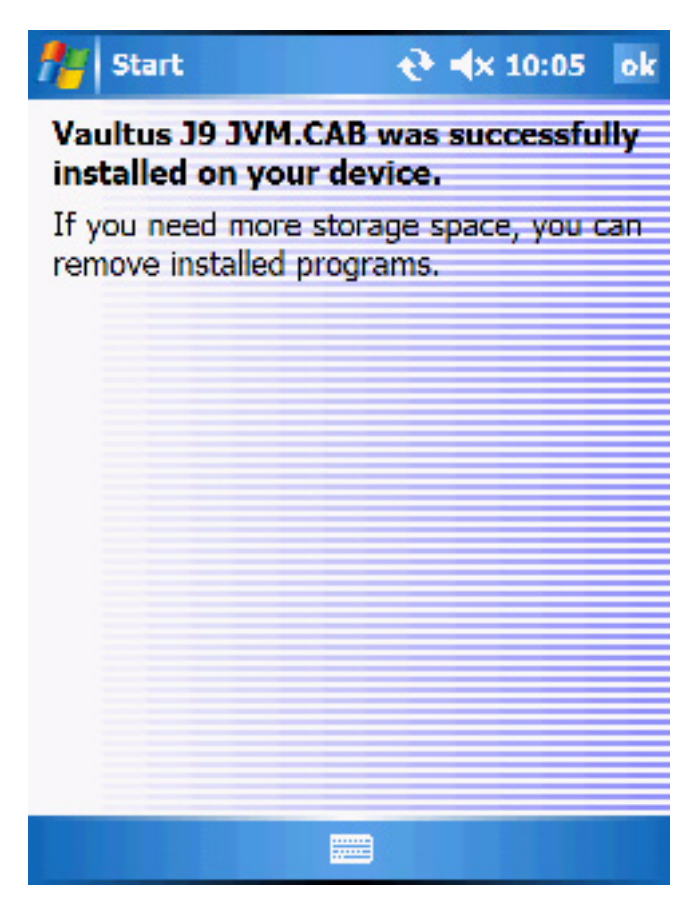

14 Click **OK** to continue. Top Producer for Windows Mobile is now installed on your handheld.

### **Step 3 - Download Data onto your Handheld**

#### <span id="page-28-0"></span>**Downloading your Data**

The first time you log onto Top Producer for Windows Mobile you will want to download your Top Producer 8i data onto your handheld.

#### **To download Top Producer 8i data onto your handheld:**

- 1 Connect your handheld to your computer via the USB port.
- 2 From the main screen's **Start** menu, select **Programs**. The **Launch Pad** will appear.

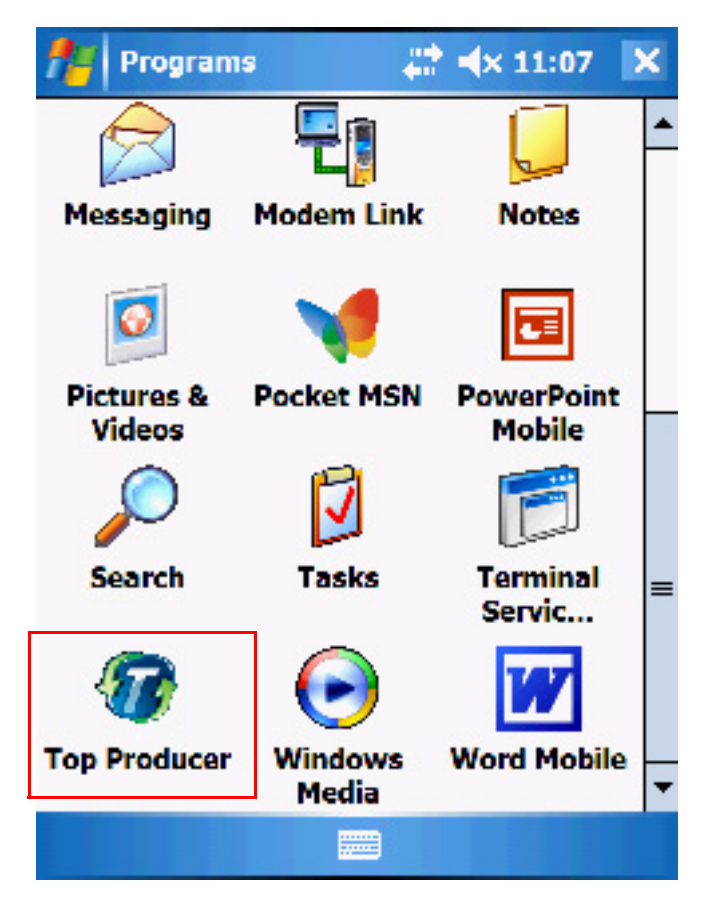

3 Tap the Top Producer icon. If this is the first time you've used Top Producer for Windows Mobile, you'll see a

message asking you to log into Top Producer 8i to download your data.

4 Click **Yes** and the *Login* screen will appear.

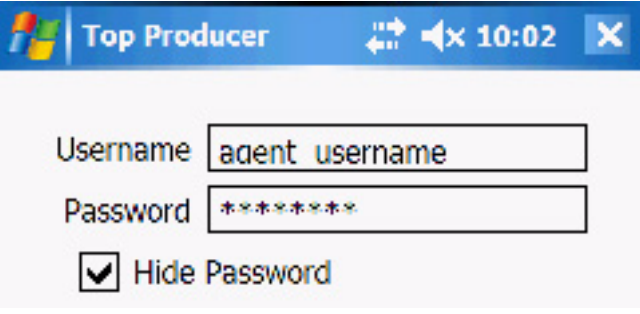

5 Enter your Top Producer 7i username and password, then click **Connect** at the bottom left.

The message "connecting, please wait" will appear followed by "login successful." The FDR sequence will now proceed, displaying the sequence of messages shown below..

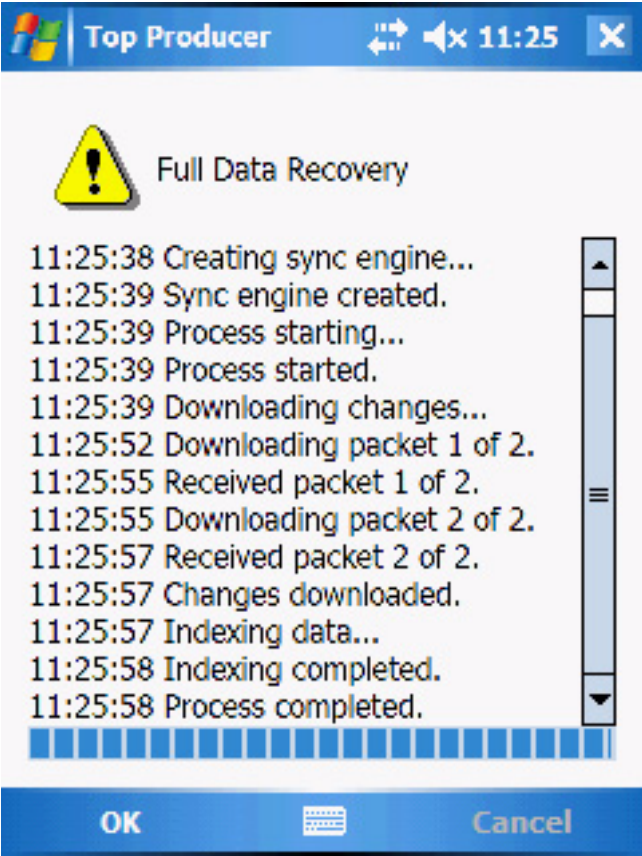

6 When this completes, click **OK**. The Top Producer for Windows Mobile screen will open and display your downloaded data.

**Note:** Depending on the size of your database and the way your filters are configured, FDR can take between 5 minutes to one hour to complete.

#### **A Note for Windows Vista Users**

If you are using Windows Vista and the FDR fails, displaying the message **Error 103**, please perform the following:

#### **To redo FDR after receiving Error 103**

- 1 From the Vista main screen, go to **Start** > **Control Panel** > **Windows Mobile Device Center**.
- 2 Click **Mobile Device Settings** and then **Connections Settings**. The **Connections Settings** screen opens.
- 3 From the **This computer is connected to** drop-down menu, select either **Work Network** or **The Internet**, then press **OK**.
- 4 Confirm that your Windows Mobile device is connected by viewing the bottom left corner of the Windows Mobile Device Center screen and confirming that the Connection status displays **Connected**.
- 5 If your mobile device is connected, restart the FDR process from Step 2 above. If not, contact Top Producer Technical support.

### <span id="page-32-0"></span>**Step 4 - Start up Top Producer for Windows Mobile**

The previous sections describe the steps needed for the first time you use Top Producer for Windows Mobile. The following steps describes how to start up the program after this.

**Logging on from the Start Menu**

#### **To log onto Top Producer for Windows Mobile from the Start menu:**

We recommend that you keep Top Producer for Windows Mobile running constantly, and then shut it down at the end of the day.

While it is running, you can access other applications (such as PowerPoint) from the Start menu. To return to Top Producer from another application, click the Start menu's Top Producer icon.

1 From the main screen's **Start** menu, select **Top Producer**.

The message **Initializing Top Producer** will appear. After this, the home screen will appear, displaying tabs for each object (e.g. **Contacts**, **Leads**, and **Closings**).

## **Contacts**

#### <span id="page-33-0"></span>**In this chapter:**

- *• ["About Contacts" on page 31](#page-34-0)*
- *• ["Finding and Displaying Contacts" on page 32](#page-35-0)*
- *• ["Creating a New Contact Entry" on page 38](#page-41-0)*
- *• ["Sending Email and Placing and Receiving Calls" on page 40](#page-43-0)*
- *• ["Managing a Contact's Properties" on page 43](#page-46-0)*
- *• ["Managing Notes" on page 48](#page-51-0)*
- *• ["Editing a Contact Entry" on page 50](#page-53-0)*

### **About Contacts**

<span id="page-34-0"></span>The contact management feature gives you everything you need to store and find information about your clients and prospects.

The contact record can store almost any detail associated with residential real-estate prospects, including their contact and address information, property statistics for their present and future home, and contact notes.

In addition, you can categorize your contacts by contact type so that you can do effective target marketing from Top Producer 7i/8i.

### <span id="page-35-0"></span>**Finding and Displaying Contacts**

The Contacts tab displays all of your alphabetically-sorted contacts and leads in one easy-to-access location. You can either view all of the contacts and leads or display only those of a particular contact type (e.g., only Buyers)

#### **Summary of Contacts Screen Menu Commands**

The following table summarizes the menu commands available from the Contacts screen. The rest of this section explains these commands in more detail.

> **Note:** The menu commands shown correspond to the contact or lead that has been selected.

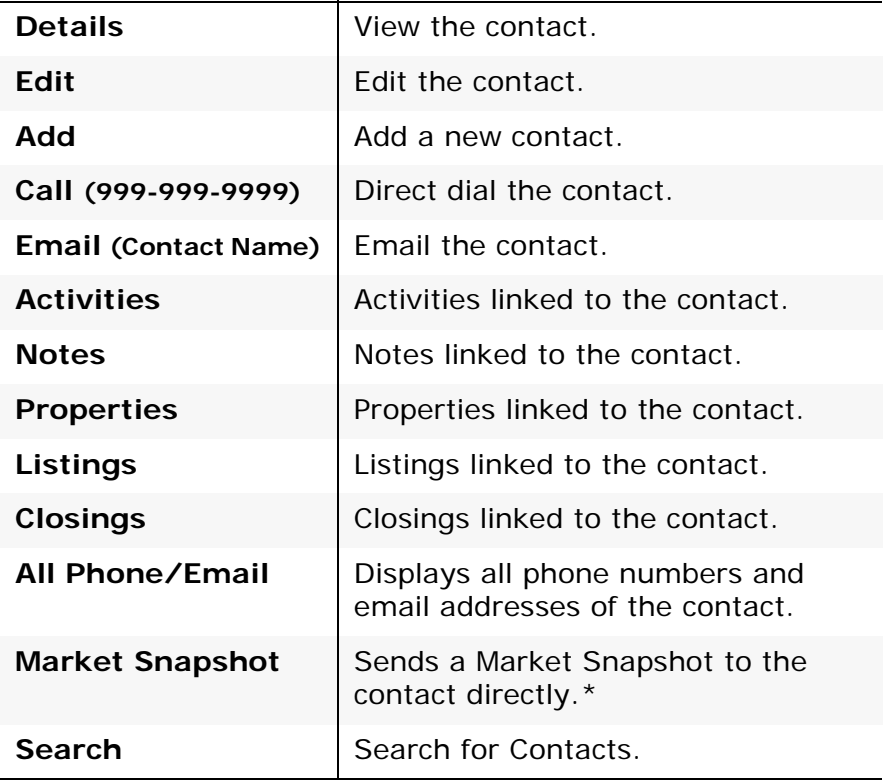
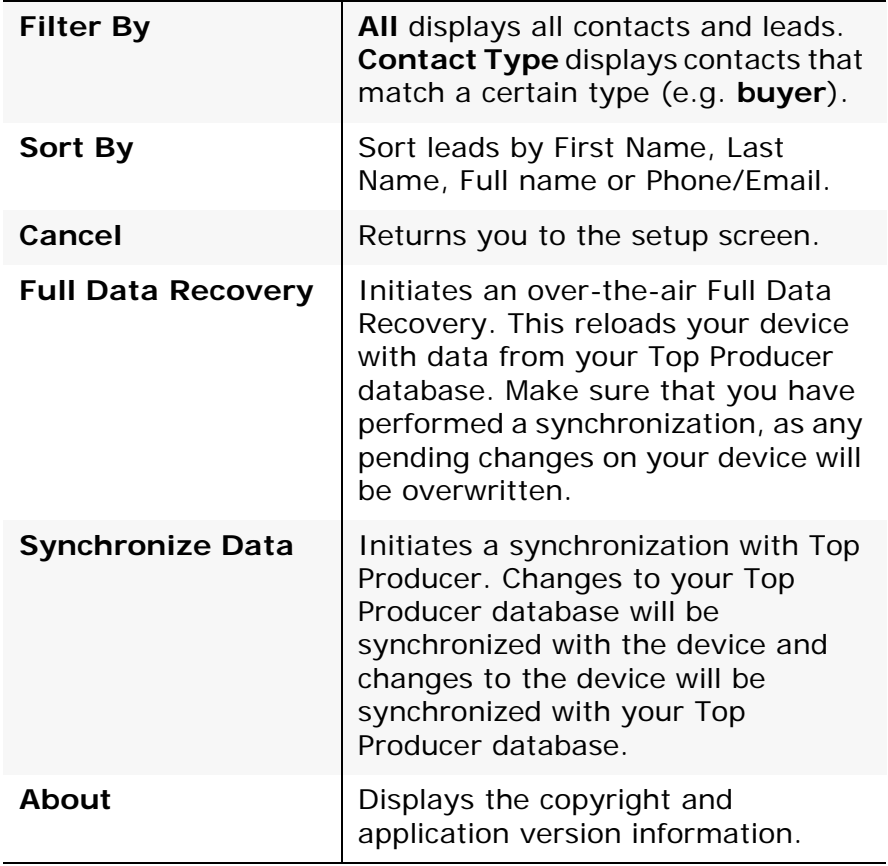

**\*Note:** Using the Market Snapshot feature requires a valid **Top Marketer** license.

> For further information, please visit **www.TopProducer.com** or contact our sales department at 1-800-241-5309

**Accessing the Contacts Screen**

#### **To display all contacts:**

1 Tap the **Contacts** tab. The *Contacts* screen appears.

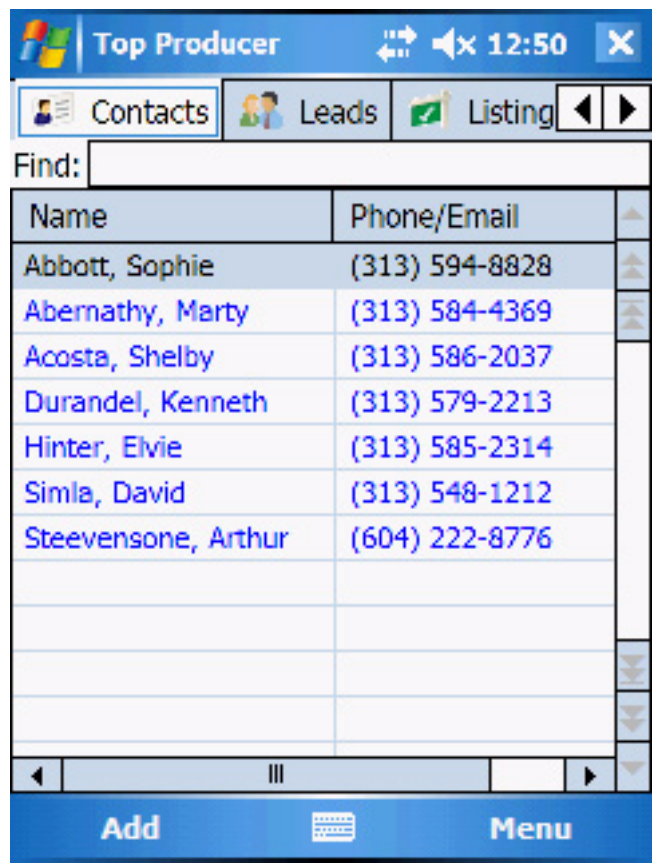

2 Tap the contact record to view the contact's details.

### **Viewing Contacts by Contact Type**

Contact types allow you to categorize your contacts. By default, all contacts—regardless of their contact type—appear on the *Contacts* screen. However, you can view contacts that only have a specific contact type applied.

#### **To view contacts by contact type:**

1 Tap the **Contacts** tab.

**Note:** If you tap the **Contacts** tab and continue to press it, a search menu will display. This also works for the other tabs.

2 Select **Filter By > Contact Type** from the menu.

The list of available contact types appears.

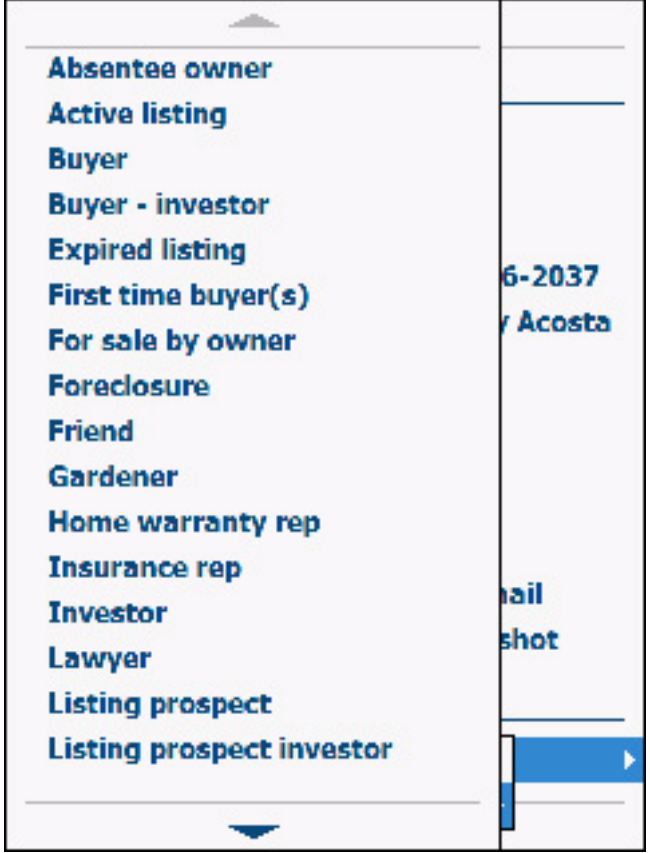

3 Select the desired contact type.

The screen displays only the contacts of that type.

**Note:** To get the complete list of contacts back again, select **Filter By** from the menu and then choose **All**. The complete list of contacts will then be displayed.

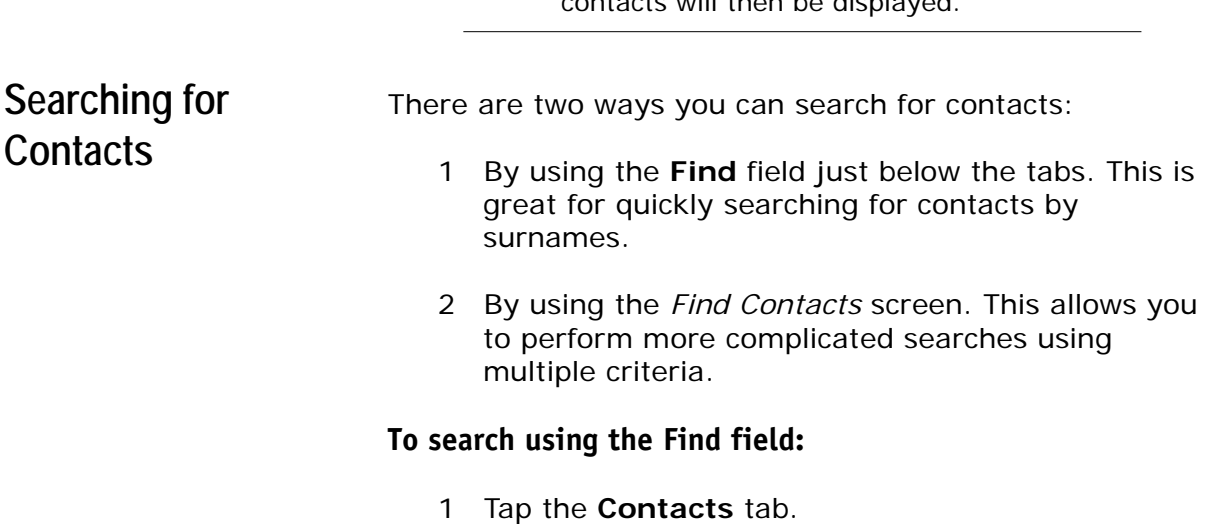

#### Top Producer for Windows Mobile 35

- 2 Enter the first few letters of the surname you are looking for, then press **return**.
- 3 The list of names that match this criteria is displayed.

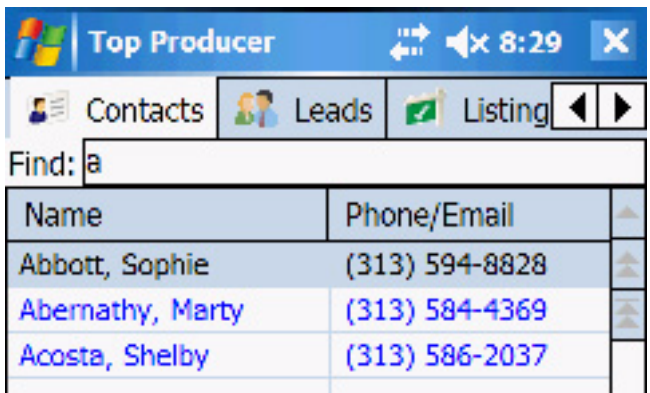

#### **To search using the** *Find Contacts* **screen:**

1 Tap the **Contacts** tab, then select **Search** from the menu.

The *Find Contacts* screen appears.

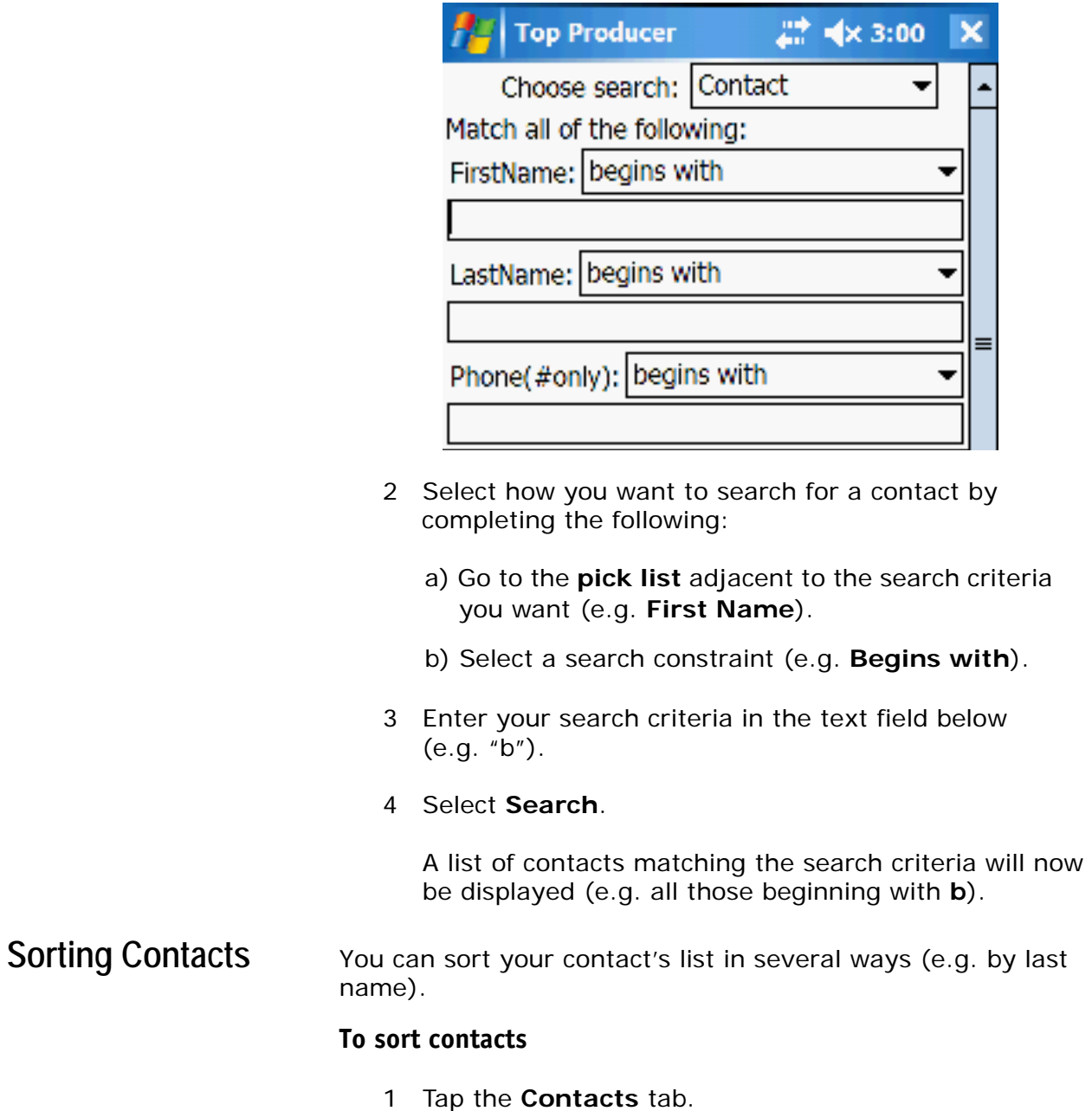

2 From the menu, select the **Sort By...** drop-down menu and choose the desired sort criteria (e.g. **Last Name**). The sorted contacts list will then be displayed.

### <span id="page-41-0"></span>**Creating a New Contact Entry**

Use the *New Contact* screen to enter name and address information, present and future property information, and more.

**Adding a Contact To add a new contact:**

1 Tap the **Contacts** tab, then tap **Add** on the bottom left. The *New Contact* screen appears.

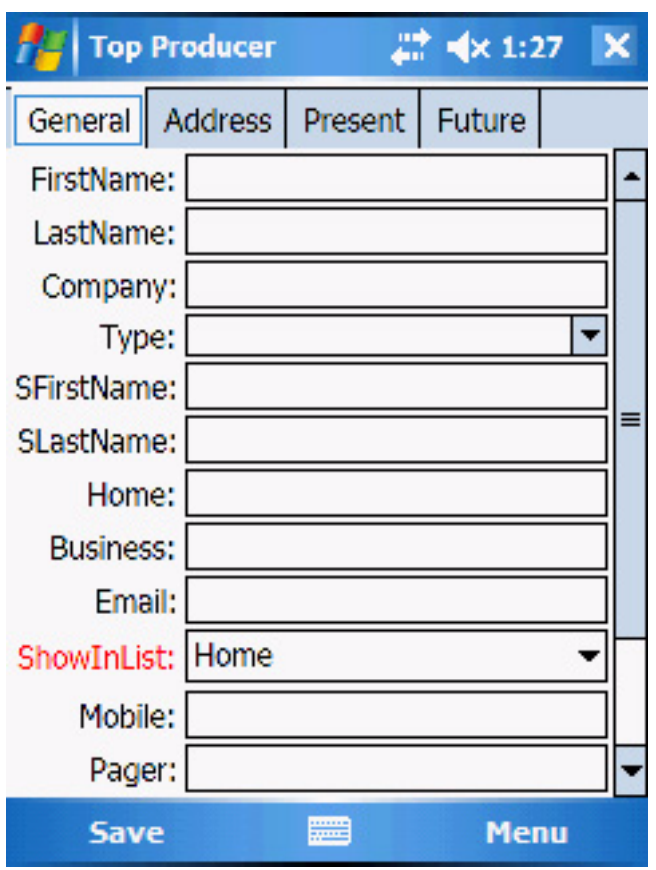

2 Enter the contact's **FirstName**, **LastName** and/or **Company** name.

- 3 On the **General** tab, enter the contact's name and contact information. Some key fields are:
	- **ShowInList**: Select the contact's primary contact method. This phone number or email address will be the one displayed when the *Contacts* list is viewed.
	- **Type**: Select one or more contact types.

**Note:** Adding and managing contact types must be done from Top Producer 7i/8i.

> If you categorize your contacts by assigning as many contact types as you can, you'll be able to perform searches that generate lists of contacts for target marketing purposes or for calling.

- 4 On the **Address** tab, enter the contact's address details.
- 5 On the **Present** and **Future** tabs, enter the contact's current property details and their ideal future home details.

**Note:** This information can be used later to match buyers with sellers.

> Any information you enter in the **Present** tab will also appear in the **Statistics** tab on the *Property Details* screen. For more information, see *["Editing a Property" on](#page-49-0)  [page 46](#page-49-0)*.

6 Tap **Save**.

# **Sending Email and Placing and Receiving Calls**

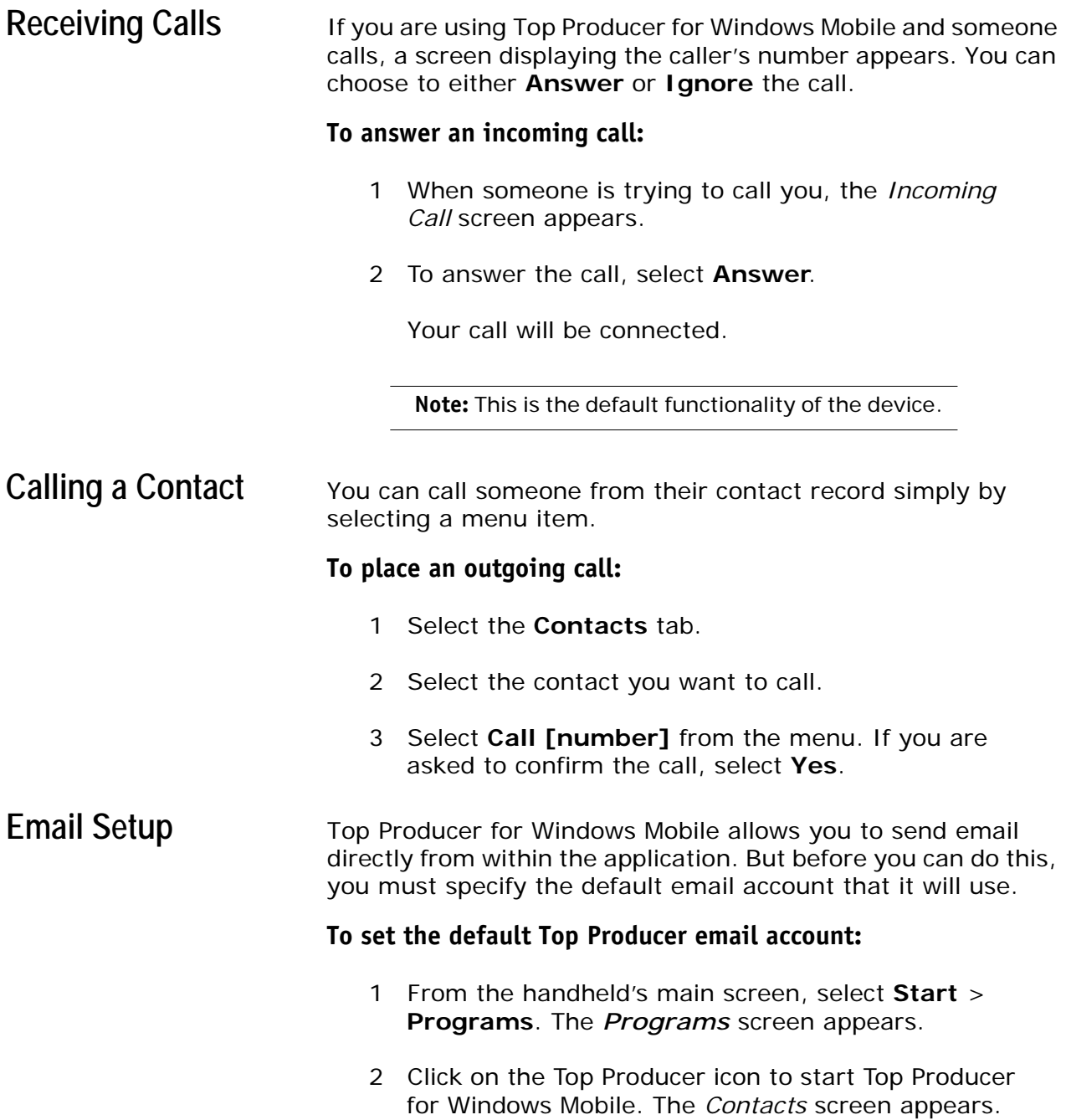

3 Click the **X** in the top right. The *Setup* screen appears.

.

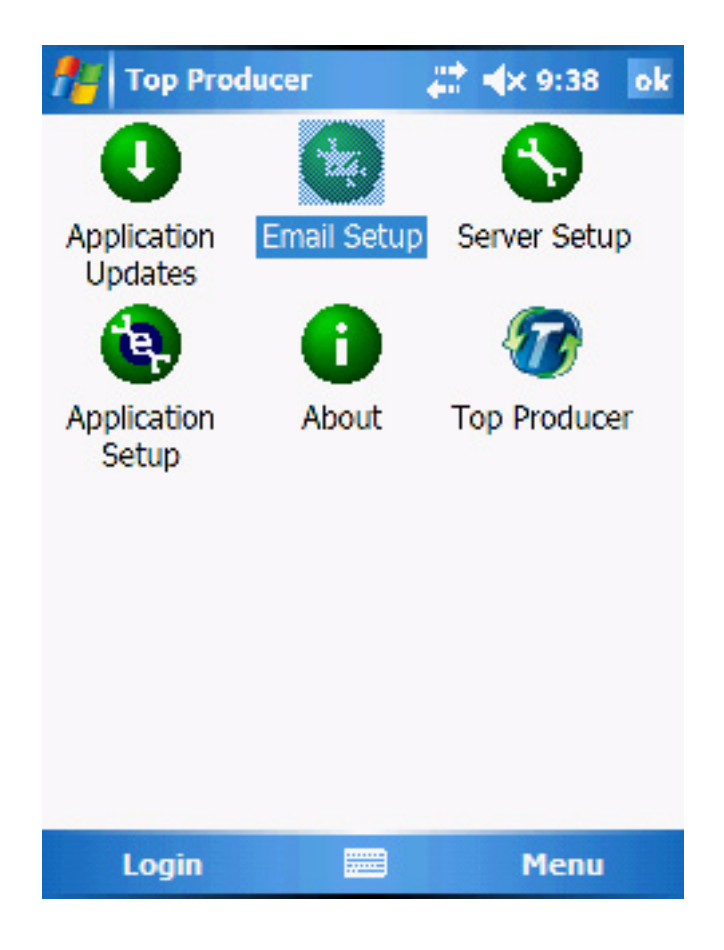

4 Click the **Email Setup** icon. A list of your available email accounts will appear.

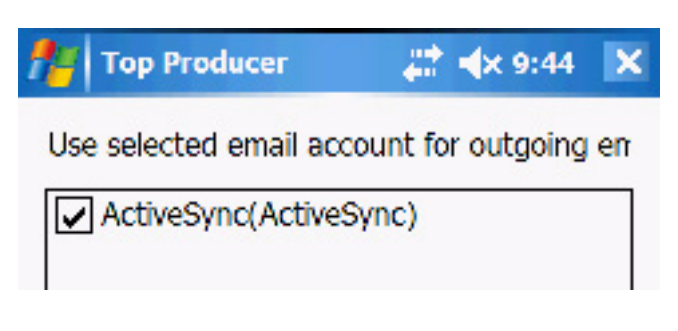

5 Put a check mark in the check box next to the email account you would like to use, then click **OK**. Note that the ActiveSync account is selected by default.

You should now be able to send and receive email using Top Producer for Windows Mobile.

**Sending Email** You can email someone from their contact record simply by selecting a menu item.

#### **To send an email:**

- 1 Select the **Contacts** tab.
- 2 Select the contact you want to email.
- 3 Select **Email [Contact Name]** from the menu.

The *Email Entry* screen opens.

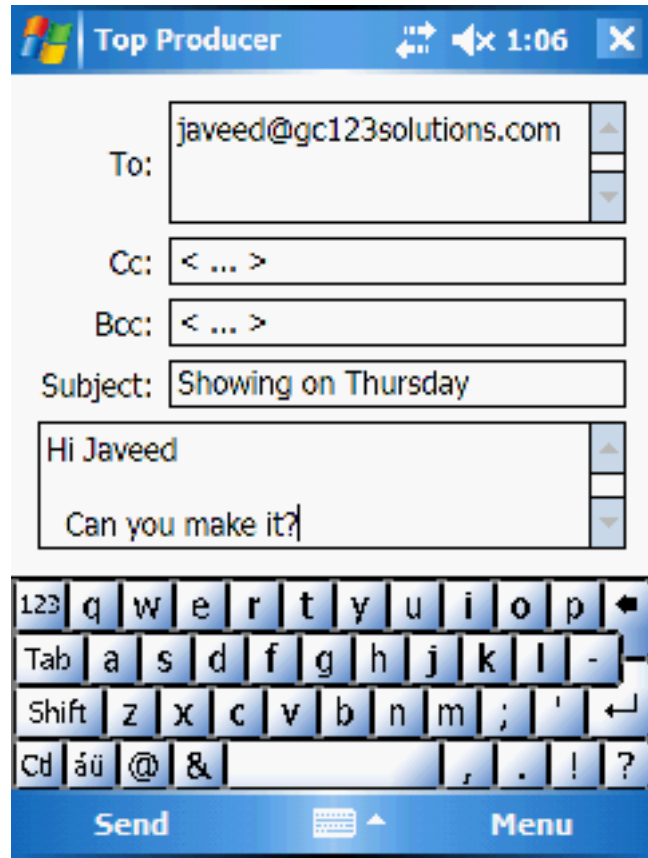

- 4 Enter the email's subject.
- 5 Enter the message body in the area below.
- 6 When you're finished, select **Send** from the menu.

### **Managing a Contact's Properties**

Use the *Associated Properties* screen to manage a contact's multiple properties. From this screen, you can:

- Add a property
- Add property notes
- Edit a property

#### <span id="page-46-0"></span>**Adding a Property** You can enter the property's address, statistics, dimensions and type (e.g. **Investment** or **Other**).

#### **To add a property:**

- 1 Tap the **Contacts** tab.
- 2 Select the contact whose properties you want to view.
- 3 Select **Properties** from the menu.

All properties associated with the selected contact will appear.

4 Tap **Add**.

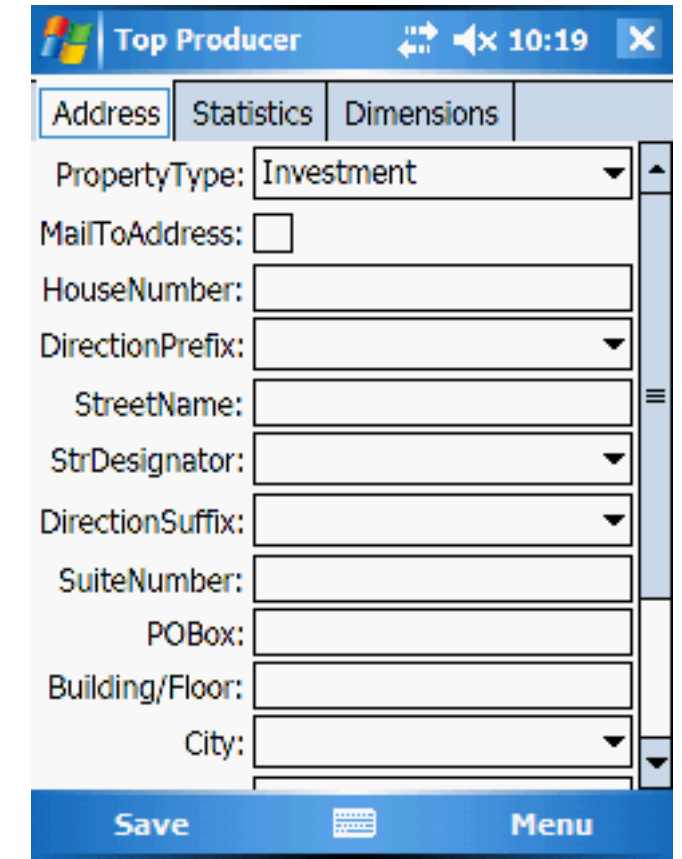

The *Add Properties* screen will appear.

- 5 On the **Address** tab, enter the property's address information.
	- Select the **PropertyType** you are adding (e.g. **Primary**, **Investment** or **Other**).
	- Tap the **MailToAddress** check box to use this address in any future mailings to the contact.
- 6 On the **Statistics** tab, enter the property's details.

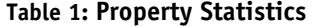

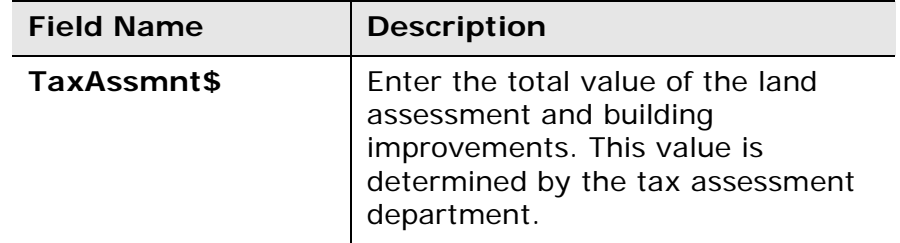

#### **Table 1: Property Statistics**

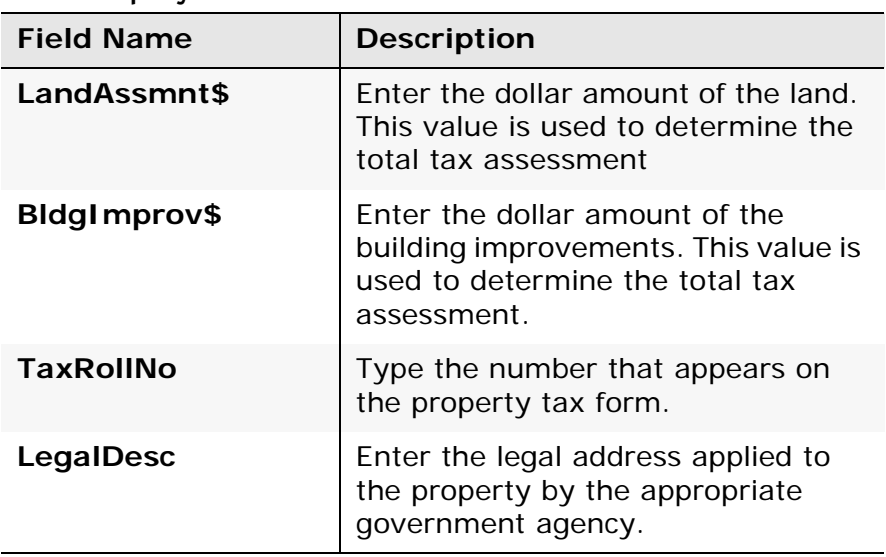

7 On the **Dimensions** tab, enter the room dimensions. Enter lengths in fields marked with an **L**; widths in fields marked with a **W**.

8 When you're finished, tap **Save**.

### **Adding Property Notes**

#### **To add comments about a property:**

- 1 Tap the **Contacts** tab.
- 2 Select the contact whose properties you want to view.
- 3 Next, select **Properties** from the menu.

The *Properties* screen opens.

4 From the menu, select **Notes**.

The *Associated Notes* screen opens.

5 To add a note, tap **Add**.

The *Property Note Add* screen appears.

<span id="page-49-0"></span>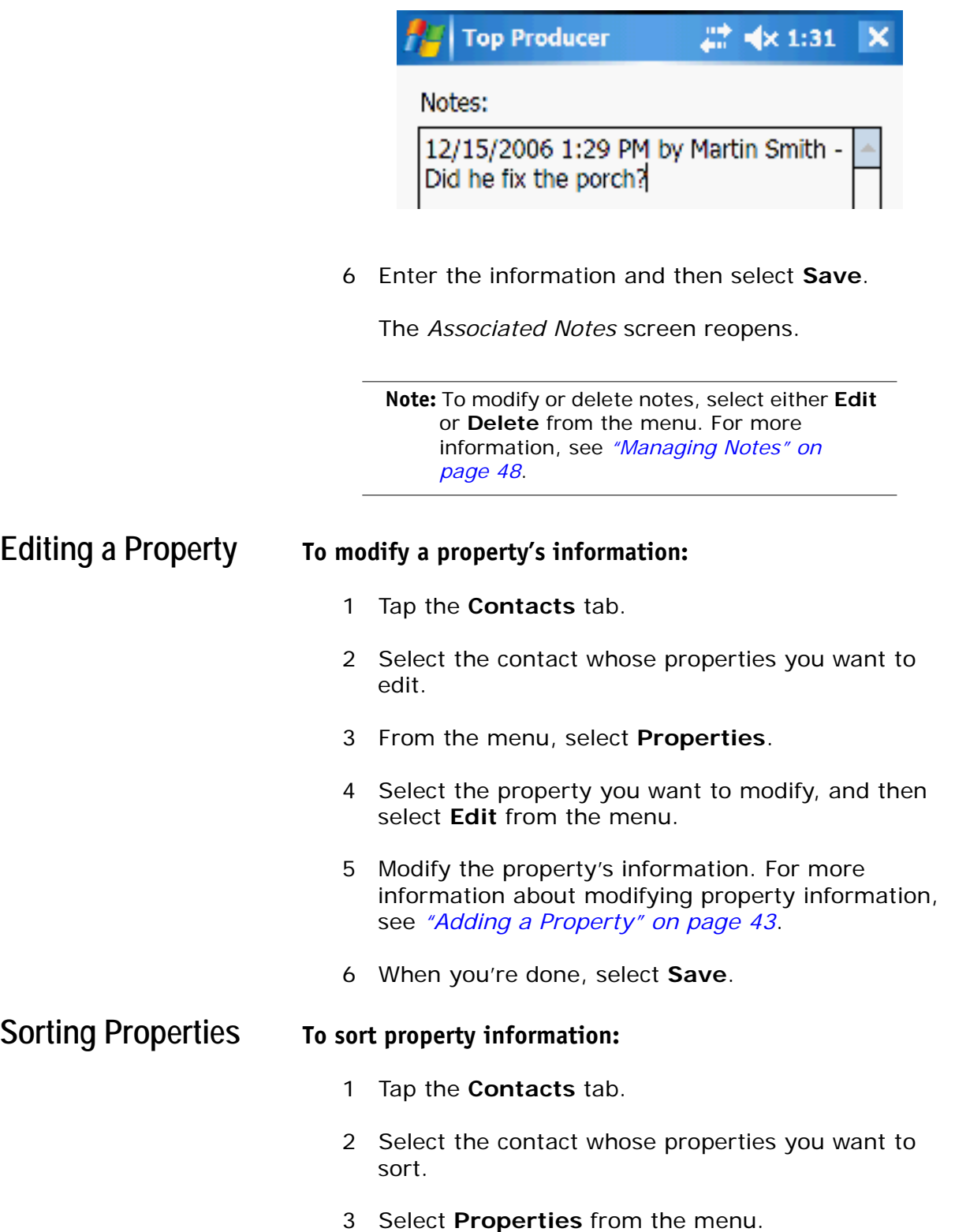

4 Next, select **Sort By** from the menu and then select the sorting criteria you want (e.g. by **address** or by **property type**).

The properties will display sorted by the criteria you've chosen.

### **Managing Notes**

<span id="page-51-0"></span>Use **Notes** to add comments and details about the contact you are working with. The date and time the note is entered is automatically stamped on each note.

#### **To add, modify or delete notes:**

- 1 Tap the **Contacts** tab.
- 2 Select and open the contact whose notes you want to modify.
- 3 Select **Notes** from the menu. The list of notes associated with this contact will appear.
- 4 To add a note:
	- a) Tap **Add**.

The *Contact Note Add* screen will appear.

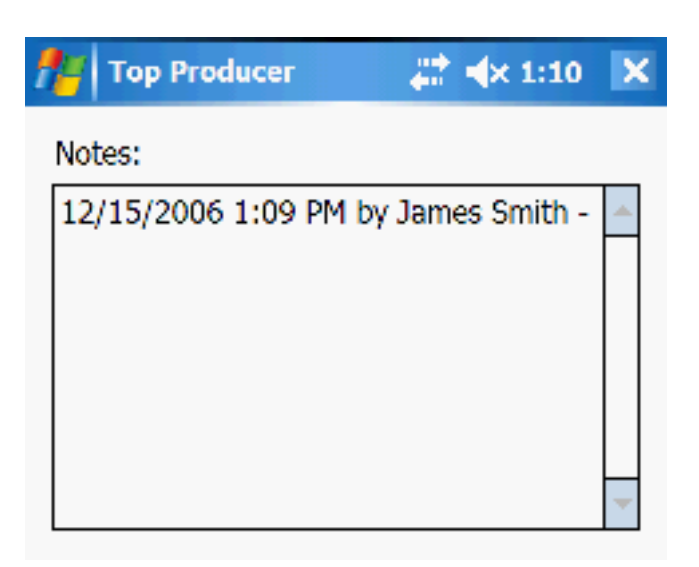

- b) Enter your note and then tap **Save**.
- 5 To edit a note:
	- a) Select the note.
- b) From the menu, select **Edit**.
- c) Modify the note and then tap **Save**.
- 6 To delete a note:
	- a) Select the note you want to delete.
	- b) From the menu, select **Delete**.
	- c) When prompted to confirm, tap **Yes**.

### **Editing a Contact Entry**

<span id="page-53-0"></span>You can modify the name, address and property information for the selected contact.

#### **To edit a contact:**

- 1 Tap the **Contacts** tab.
- 2 Select the contact you want to modify.
- 3 From the menu, select **Edit**.

The *Contact Edit* screen opens.

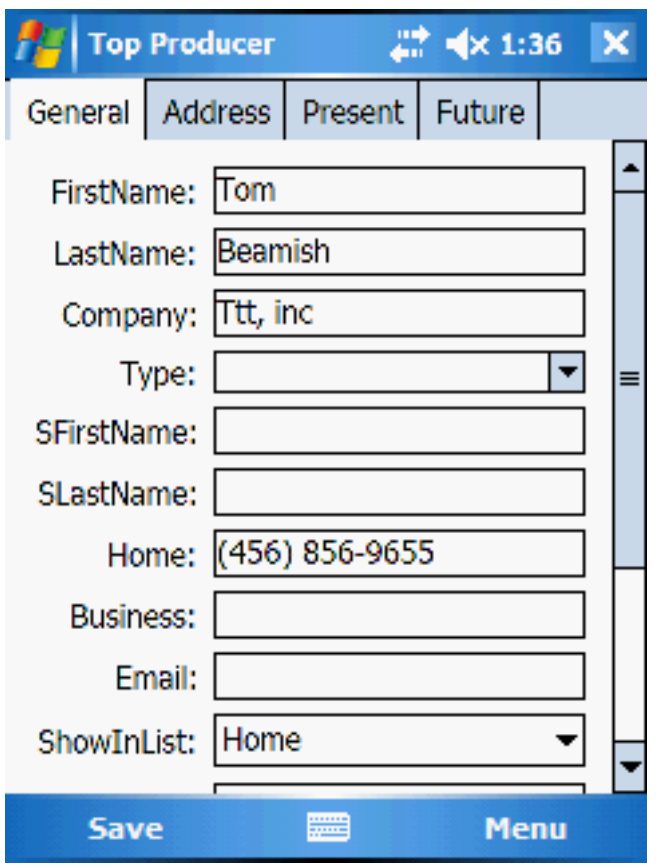

4 Modify the contact's information. When you're done, tap **Save**.

# **Leads**

#### **In this chapter:**

- *• ["About Leads" on page 52](#page-55-0)*
- *• ["Using the Leads Screen" on page 53](#page-56-0)*
- *• ["Creating a Lead" on page 57](#page-60-0)*
- *• ["Following-up on a Lead" on page 58](#page-61-0)*
- *• ["Editing a Lead Record" on page 60](#page-63-0)*

### **About Leads**

<span id="page-55-0"></span>The *Leads* screen displays all of your leads as one list. It doesn't display contacts that are not leads. You can either view all leads or display only those of a particular type.

Leads can be accessed from both the **Leads** and the **Contacts** tab. You can either manually enter leads or receive Internetgenerated leads from Top Producer 7i/8i.

In order to receive Internet-generated leads, you must:

- 1 Set up Top Producer 7i/8i to receive leads. For more information, see the Top Producer 7i/8i documentation.
- 2 Synchronize your device with Top Producer 7i/8i to receive these leads on the handheld. For more information, see *["Performing a Synchronization" on](#page-99-0)  [page 96](#page-99-0)*.

### **Using the Leads Screen**

The **Leads** screen displays all of your leads sorted by date. You can either view all leads or display only those that have a particular lead status (e.g. **New only**).

<span id="page-56-0"></span>

The following table summarizes the menu commands available from the **Leads** screen. The rest of this section explains these commands in more detail.

> **Note:** The menu commands shown correspond to the lead that has been selected.

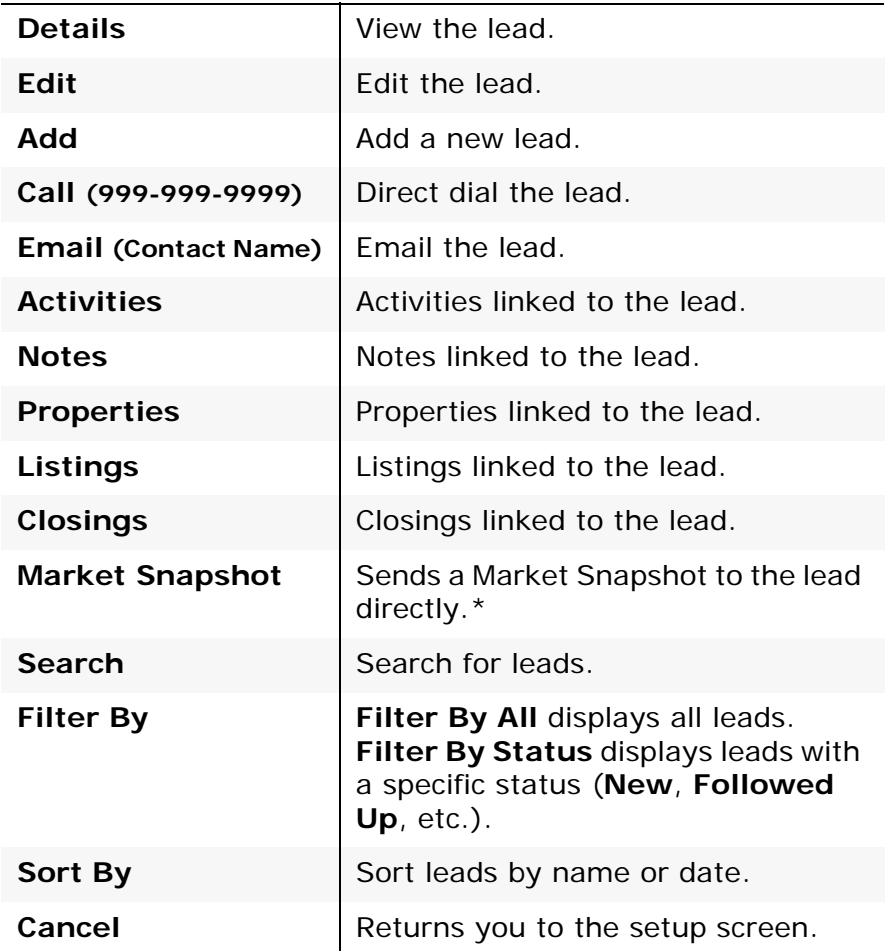

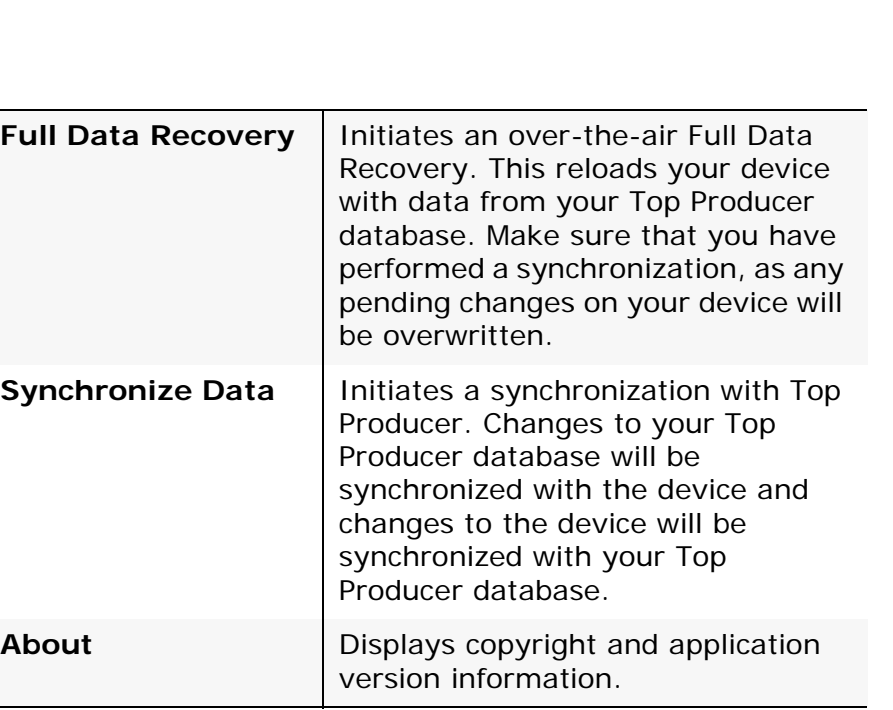

**\*Note:** Using the Market Snapshot feature requires a valid **Top Marketer** license.

> For further information, please visit **www.TopProducer.com** or contact our sales department at 1-800-241-5309.

**Displaying and Editing Leads To display and edit leads:** 1 Tap the **Leads** tab. The *Leads* screen appears. 2 Tap **Details** to view the lead's information. Alternatively you can highlight the lead and choose **Edit** from the Menu 3 To edit a lead's details, select the lead and then select **Edit** from the menu.

Leads

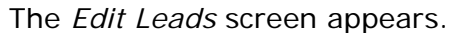

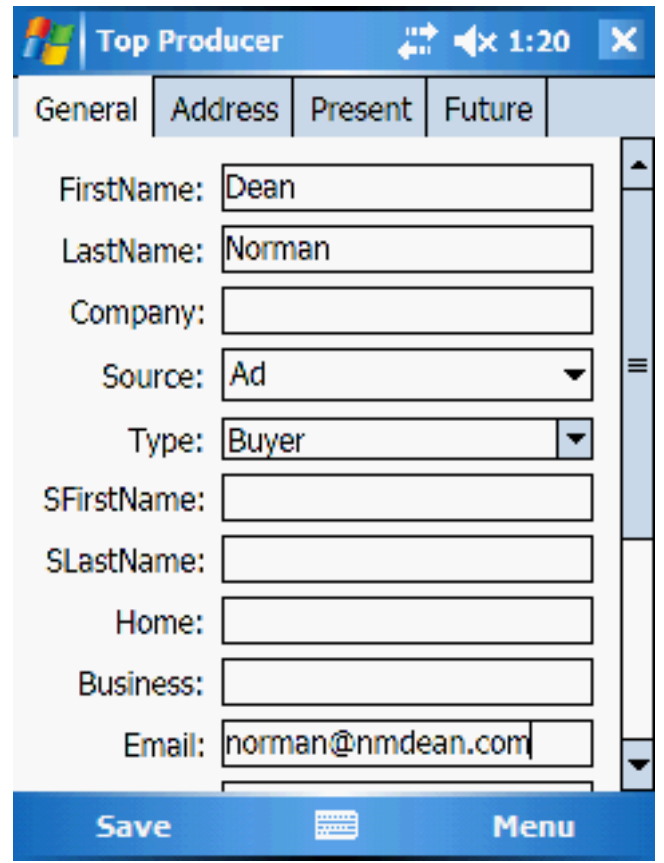

4 Make the edit and then tap **Save**. For more information, see *["Editing a Contact Entry" on](#page-53-0)  [page 50](#page-53-0)*.

**Viewing Leads by Status** A lead's status shows what stage the lead is in. The status can be one of:

- **New:** Nothing has been done to follow up with the lead.
- **Followed up:** An activity has been performed for the lead and marked done.
- **Listing:** A listing has been created for the lead.
- **Listing-closing:** A closing has been created from the lead's listing record.
- **Closing:** A closing has been created for the lead.

#### **To view leads by status:**

- 1 Tap the **Leads** tab.
- 2 Select one of the leads from the list.

3 From the menu, select the **Filter By Status** dropdown menu.

The list of available statuses appears.

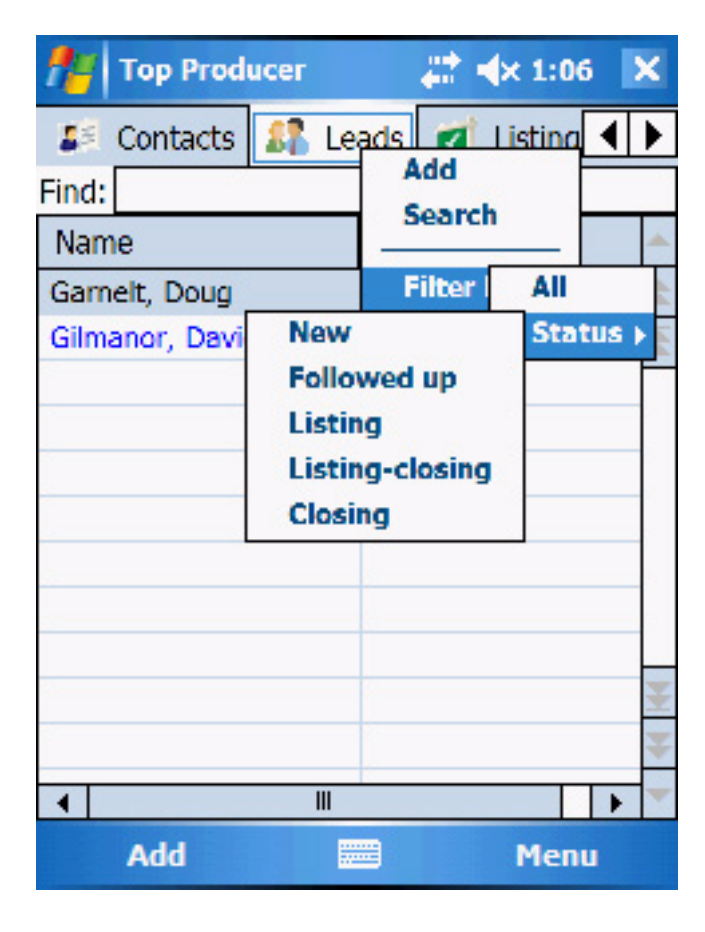

4 Select the status you want to view (e.g. select **New** to view all your new leads).

The list now displays only those leads with the desired status.

#### Leads

### **Creating a Lead**

<span id="page-60-0"></span>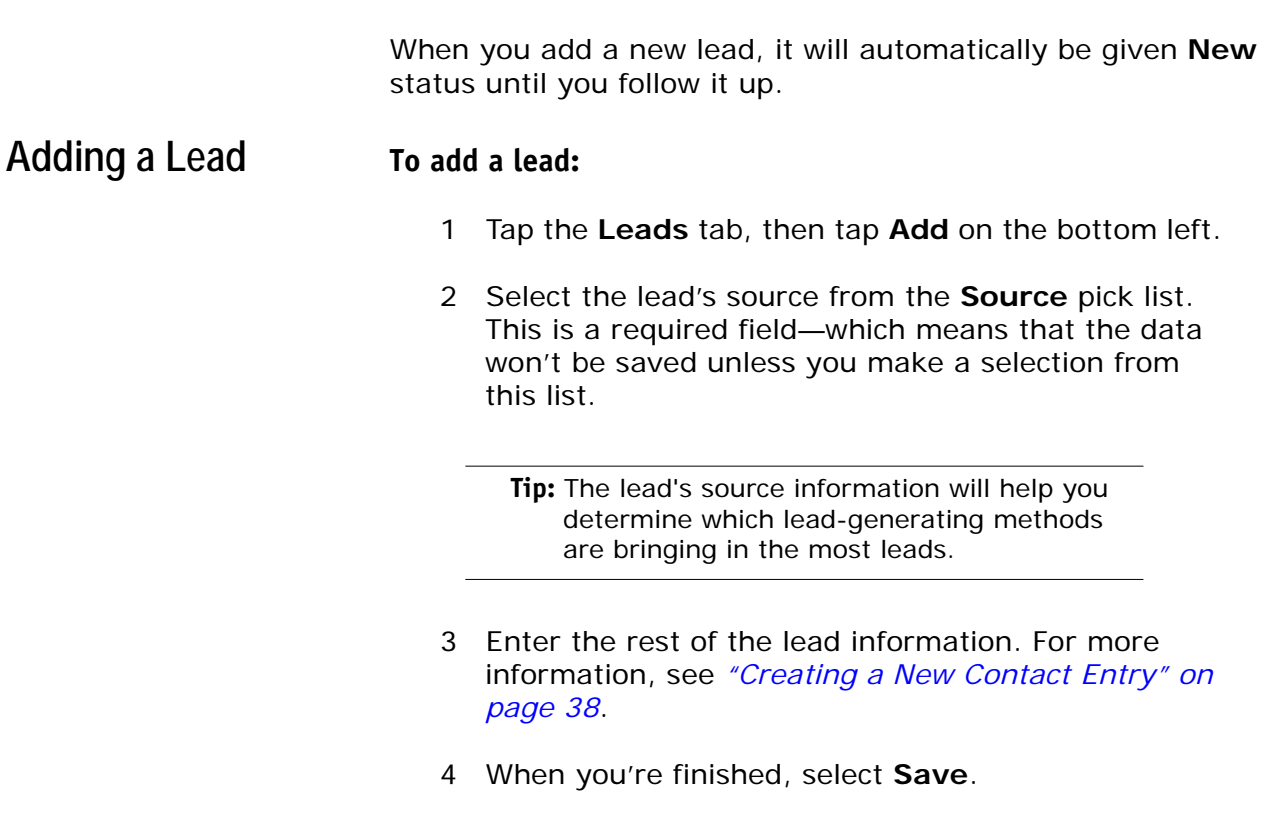

The contact will now appear in the **Leads** list, ready for follow-up.

# **Following-up on a Lead**

<span id="page-61-0"></span>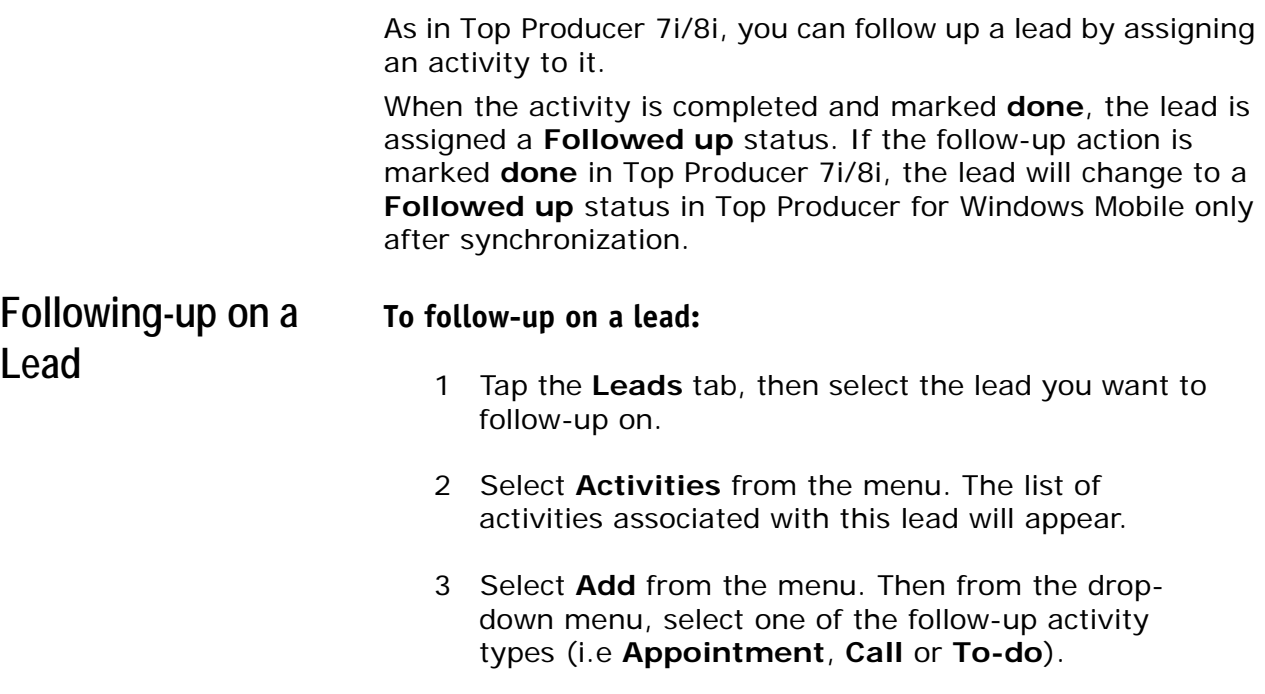

4 Enter the activity's details.

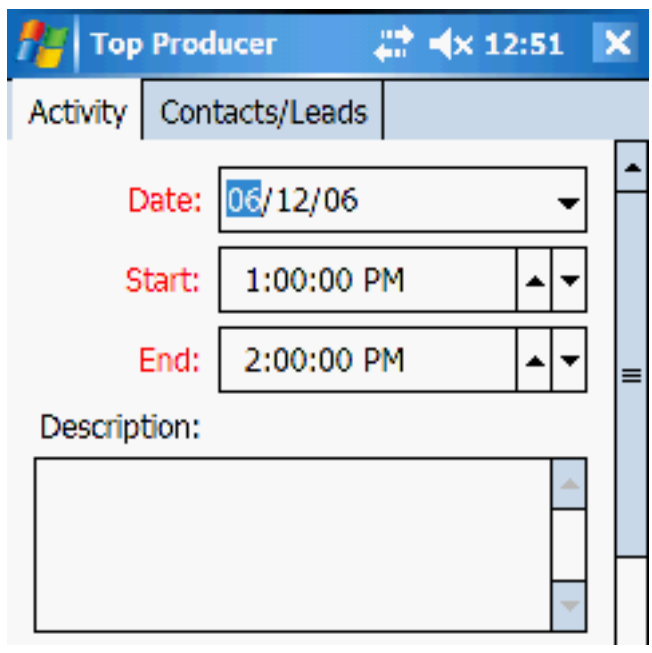

5 When you're finished, tap **Save**.

**Note:** When the follow-up activity has been completed and marked **done**, the lead will be assigned a **Followed up** status.

### **Editing a Lead Record**

You can modify a lead's name, address, and property information.

#### <span id="page-63-0"></span>**Editing a Lead To edit a lead:**

- 1 From the main screen, tap the **Leads** tab, then select the lead you want to modify.
- 2 From the menu, select **Edit**. The *Edit Lead* screen appears

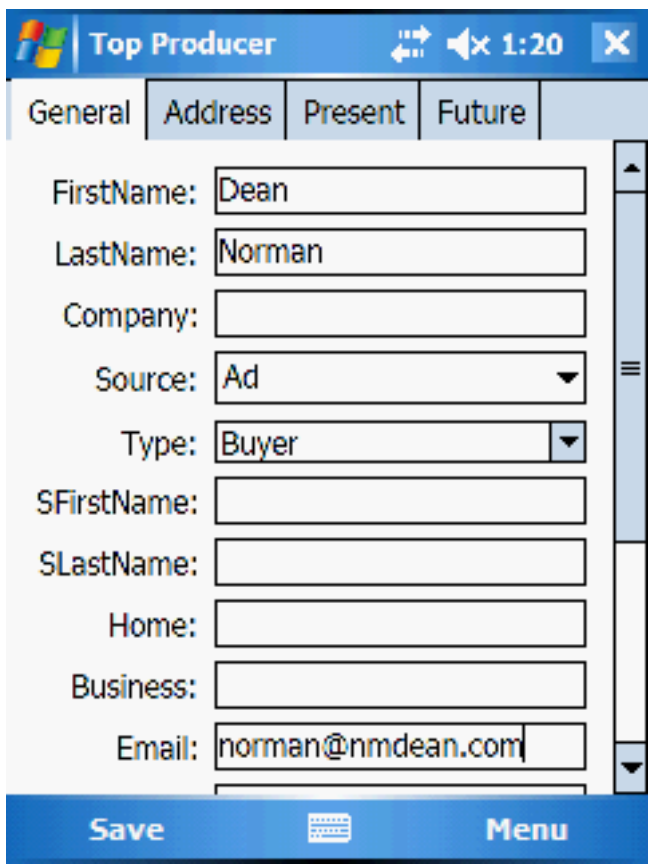

- 3 Modify the lead's information. For more information, see *["Creating a New Contact Entry" on page 38](#page-41-0)*.
- 4 When you're done, tap **Save**.

# **Time Management**

- *• ["About Activities" on page 62](#page-65-0)*
- *• ["Displaying Activities" on page 63](#page-66-0)*
- *• ["Scheduling Activities" on page 69](#page-72-0)*
- *• ["Changing an Activity's Details" on page 73](#page-76-0)*
- *• ["Reassigning Activities from the Calendar" on page 75](#page-78-0)*
- *• ["Marking an Activity Done" on page 76](#page-79-0)*
- *• ["Deleting an Activity" on page 77](#page-80-0)*

### **About Activities**

<span id="page-65-0"></span>From your handheld, you can easily schedule and manage all of your appointments, calls and to-do activities.

You can schedule activities either for yourself or for your assistant. You can also set reminders so that you never forget to complete important tasks. Then once you've completed the activity, you can mark it **done**. This ensures that it's added to the appropriate Top Producer 7i/8i report.

The calendar provides a daybook-planner view for keeping track of all your appointments and timed calls. You can view and access your appointments in daily, weekly and monthly views.

In addition, **Today's Activites** gives you instant access to the activities themselves, letting you review the details of each one.

# **Displaying Activities**

<span id="page-66-0"></span>**Summary of Today's Activities Screen Menu Commands**

The following table summarizes the menu commands available from the **Today's Activities** screen. The rest of this section explains these commands in more detail.

> **Note:** The menu commands shown correspond to the activity that has been selected.

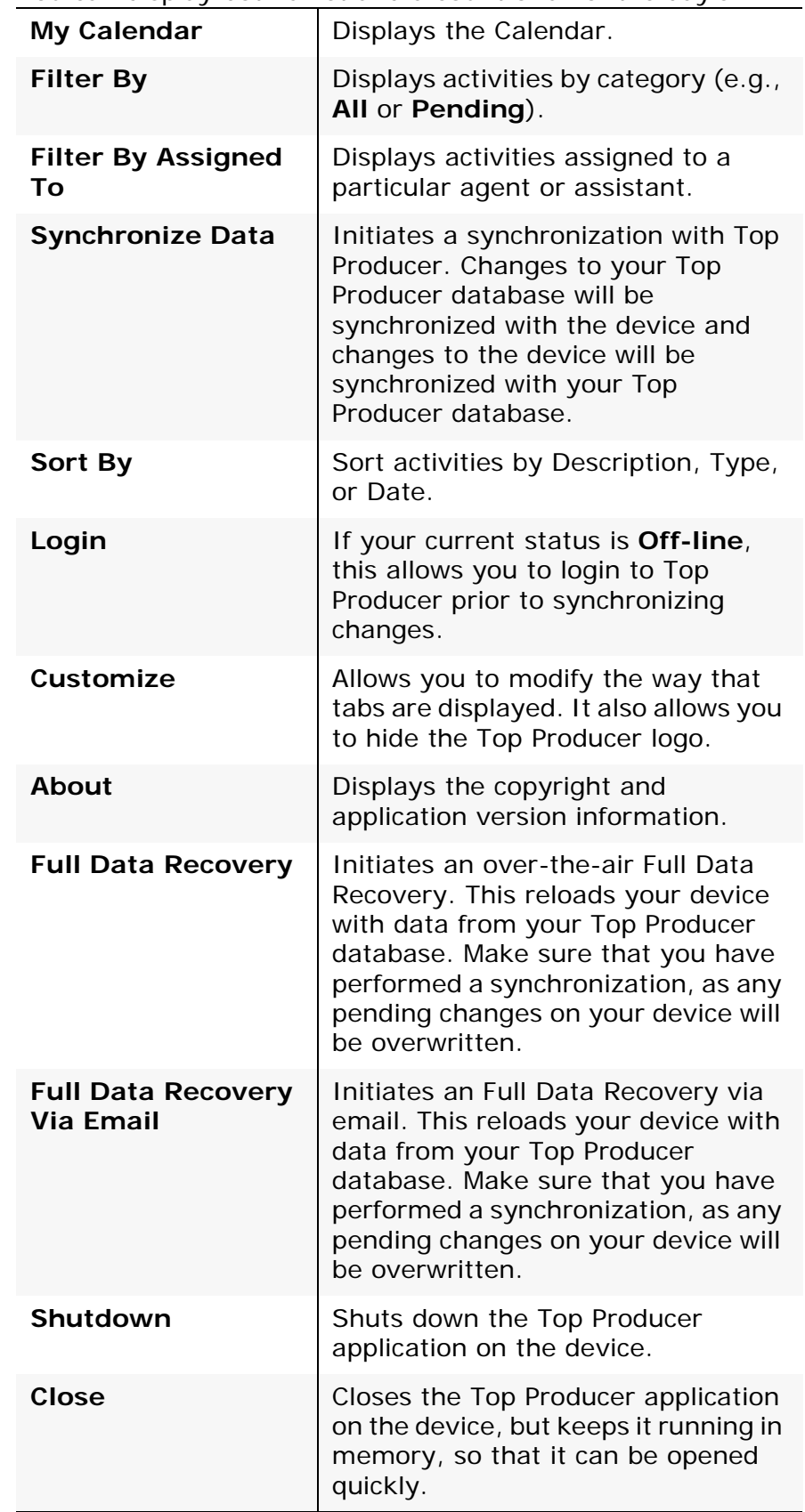

You can display both a list and a count of all of the day's

activities.

**Note:** Timed calls appear in the Appointments list.

#### **Viewing a List of all Activities**

#### **To view an activity list**

1 Tap the **Today's Activities** tab. All your appointments, calls and to-do activities are displayed.

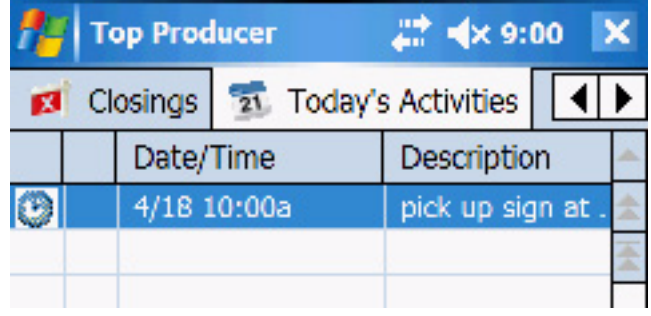

- 2 To view the details of an activity, select the activity and then select **Details** from the menu.
- 3 To edit the details, select **Edit** from the menu.

**Note:** Edited information is not automatically saved. Make sure you tap **Save** anytime you modify or create information.

**Calendar View** By selecting the My Calendar menu item from Today's **Activities**, you can display your activities in the daybookplanner view. This is called the *Calendar View*. This view allows you to display your schedule in the following ways:

- **All view**: This displays all scheduled events as a chronological list.
- **Month view:** This view looks much like a calendar, with the current day displayed in bold red.
- **Day view:** This provides a convenient overview of your agenda for the selected day.
- **Week view:** This view shows Sunday through Saturday, with the current day displayed in bold red.

**Note:** The are two key points to keep in mind about the *Calendar View*: (1) Only timed activities (e.g. appointments and timed calls) will appear in the calendar. (2) Only the device-owner's activities are displayed.

**Viewing Activities from the Calendar**

#### **To view activities from the calendar:**

- 1 Tap on the **Today's Activities** tab
- 2 Select **My Calendar** from the menu.

By default, the calendar's **Day view** appears.

- 3 To see activities in one of the various views (i.e. All, Pending, Done, List, Month, Day, Week, or Assigned To), choose **View** from the menu, then choose the desired view from the drop-down menu.
	- **Tip:** The green arrows allow you to navigate from day to day. The blue arrow to the left returns you to today's date. Tap on the date to reveal a calendar or tap on the S, M, T, etc. to display that day.

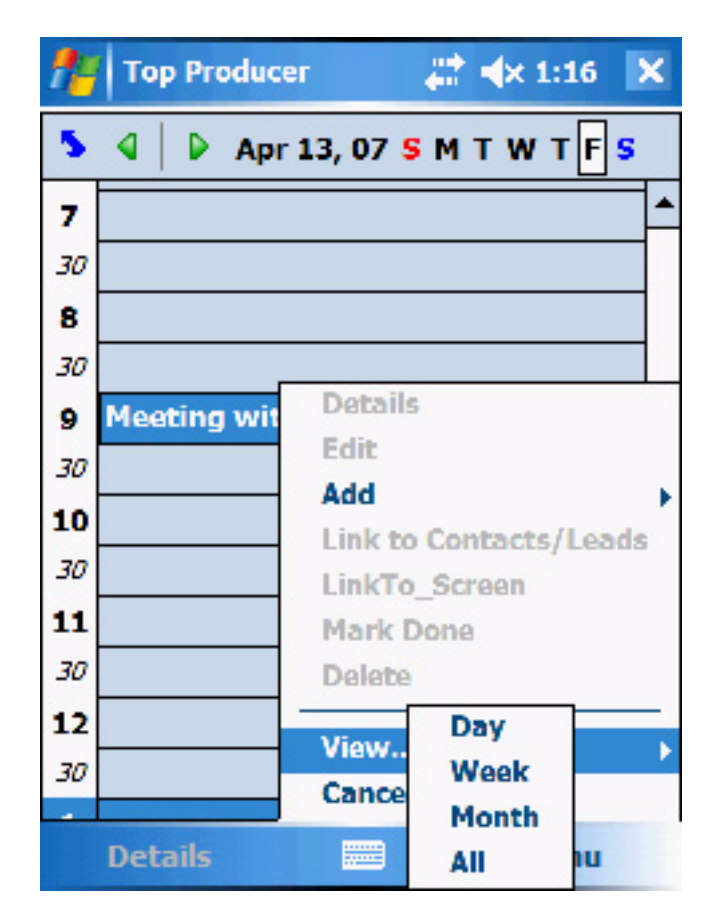

• **Week view**: This view shows your activities for the whole week (Sunday to Saturday).

**Note:** In the various calendar views, you can only view activities that are assigned to you. You can't view those that are assigned to another team member.

### **Filter By Assigned To**

You can filter activities by who the activity is assigned to. In addition, you can view your assistant's schedule or, if you are part of a team/partnership account, you can view a team member's schedule.

#### **Filtering activities by who they are assigned to**

- 1 Tap the **Today's Activities** tab.
- 2 Select an activity from the displayed list.
- 3 From the menu, select **Filter By Assigned To**.
- 4 Select the assignee whose activities you want to see.

The assignee's activities will appear.

**Note:** You can also select **Filter By** by pressing and then keeping pressure on the **Today's Activites** tab.

> When you do this, a drop down menu will appear and present the available options. This technique also works with the other tabs.

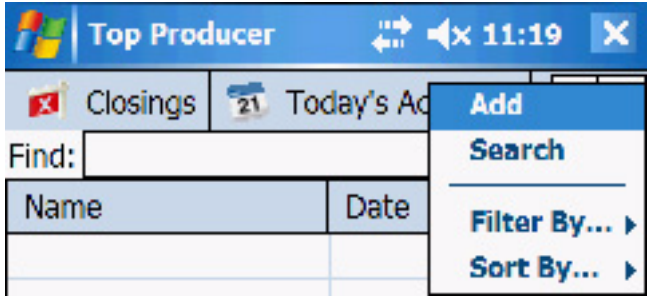
### **Scheduling Activities**

You can schedule calls, appointments and to-do activities. Only timed activities (e.g. appointments and timed calls) will appear in the calendar.

All activities—regardless of whether you specified a start and end time—will appear in **Today's Activities**.

> **Note:** The scheduling of appointments and repeating activities must be done in Top Producer 7i/8i.

**Scheduling an Activity**

#### **To schedule an activity:**

- 1 Tap the **Today's Activities** tab.
- 2 From the menu, select **Add** and from that dropdown menu select the activity type that you want to add (e.g. an appointment).

The appropriate screen appears.

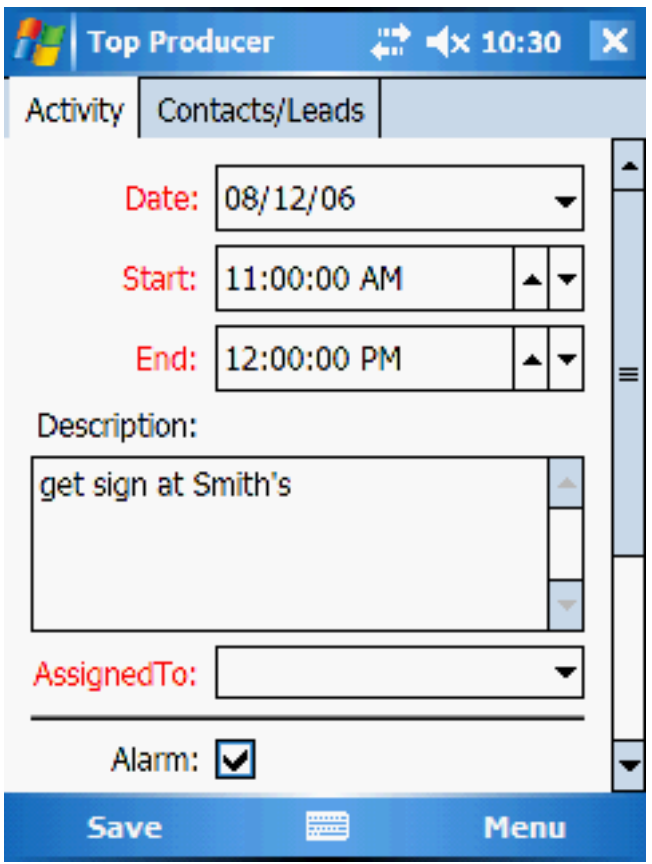

3 Enter the activity's details—the following table describes some key activity details fields.

#### **Table 2: Activity Details**

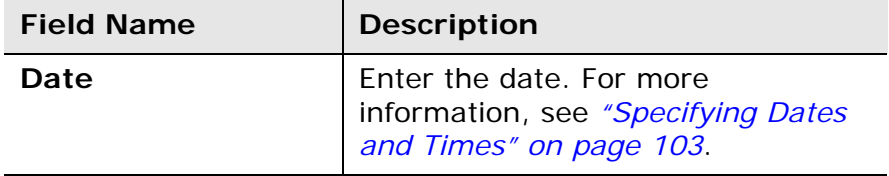

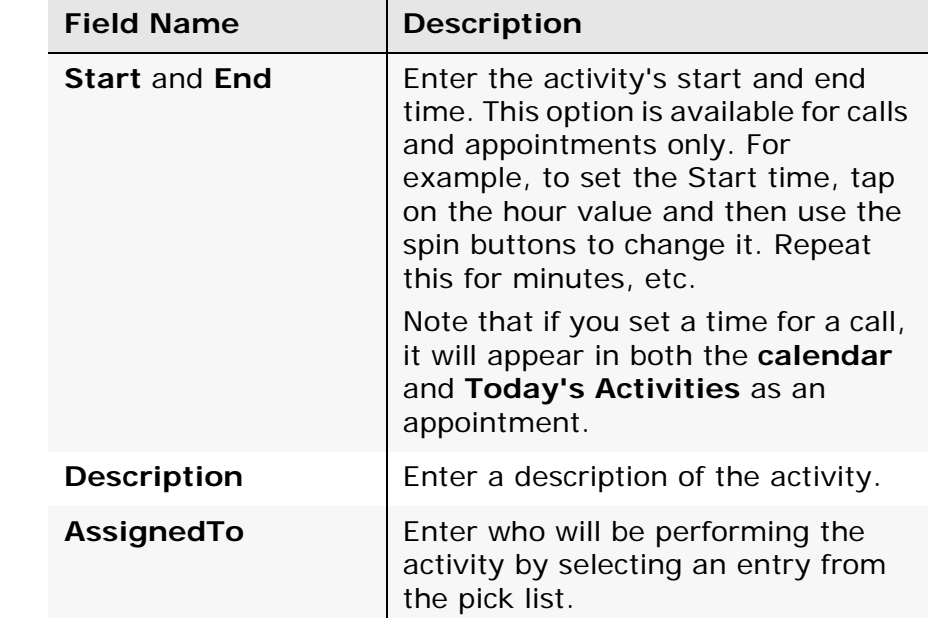

#### **Table 2: Activity Details**

- 4 To set an alarm for either a call or an appointment:
	- a) Put a check mark in the **Alarm** field by tapping on it.
	- b) In the **Min.Before** field, enter the number of minutes that you want the alarm to remind you in advance of the activity. The default is 15 minutes; the maximum is 180.
	- A reminder screen will appear at the specified time.

**Note:** If you are modifying a repeating activity, alarm settings will only affect the one instance of the activity.

> Also, note that alarms will not appear if your handheld's Top Producer application has been shut down (i.e. you closed the **Launch Pad** and answered **Yes** to the question "Are you sure you want to exit Top Producer?").

> However, alarms will appear if the application is still running in the background (i.e. you closed the application by tapping the **X** at the top right of the screen.)

5 The **LinkTo** section allows you to link an activity to a listing or a closing. When the activity is marked **done**, it will appear in the appropriate Top Producer 7i/8i service report. To do this:

- a) Select either **Listing** or **Closing** from the **LinkTo** pick list.
- b) Tap the **Listing** (or **Closing)** icon just below. When the list is displayed, select the appropriate entry.
- 6 Tap the **Contacts/Leads** tab to associate this activity with a contact.
	- a) From the menu, select the **Contacts/Lead** dropdown menu, then select **Add Contact/Lead**.
	- b) Tap on the search icon to find the contact you are creating the activity for.
- 7 When you're finished, select **Save**.

### **Changing an Activity's Details**

### **Editing an Appointment's Details**

From your handheld, you can specify alarm settings, as well as and view and edit appointment details. Any other modifications must be made from Top Producer 7i/8i.

#### **To modify an appointment:**

- 1 Tap the **Today's Activities** tab.
- 2 Select the appointment from the list below.
- 3 Select **Edit** from the menu.

The *Appointment Edit* screen will be displayed.

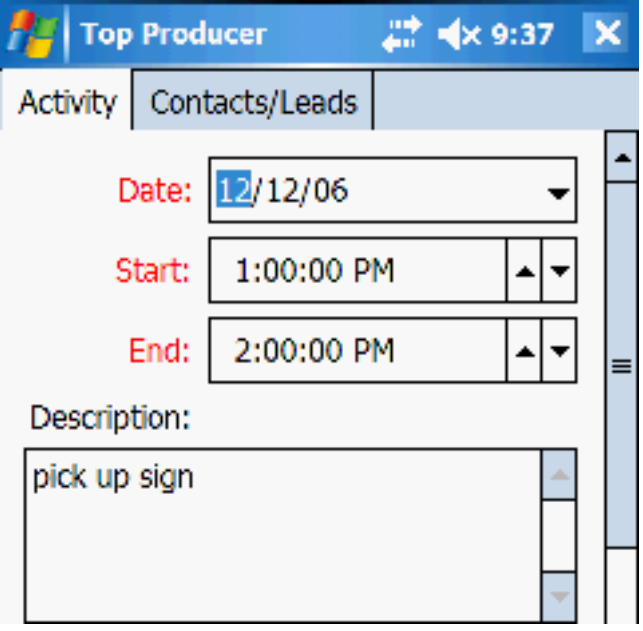

4 You can now make the desired edits. When you're finished, tap **Save**.

**Editing an Activity** To modify activity details:

- 1 Tap the **Today's Activities** tab.
- 2 Select the activity you want to modify from the list (e.g. an appointment).
- 3 Select **Edit** from the menu.

The appropriate edit screen displays.

- 4 Modify the activity's details:
- 5 When you're finished, select **Save**.

**Note:** With repeating activities, you can only (1) modify their alarm settings or (2) mark them as done. All other details must be modified from Top Producer 7i.

## **Reassigning Activities from the Calendar**

You can reassign an activity to either another team member or an assistant.

#### **Reassigning an Activity**

#### **To reassign an activity:**

- 1 Tap the **Today's Activities** tab.
- 2 Select the activity you want to reassign.
- 3 Select **Edit** from the menu.
- 4 From the **AssignedTo** pick list, select the team member from the list.
- 5 Select **Save**.

# **Marking an Activity Done**

<span id="page-79-0"></span>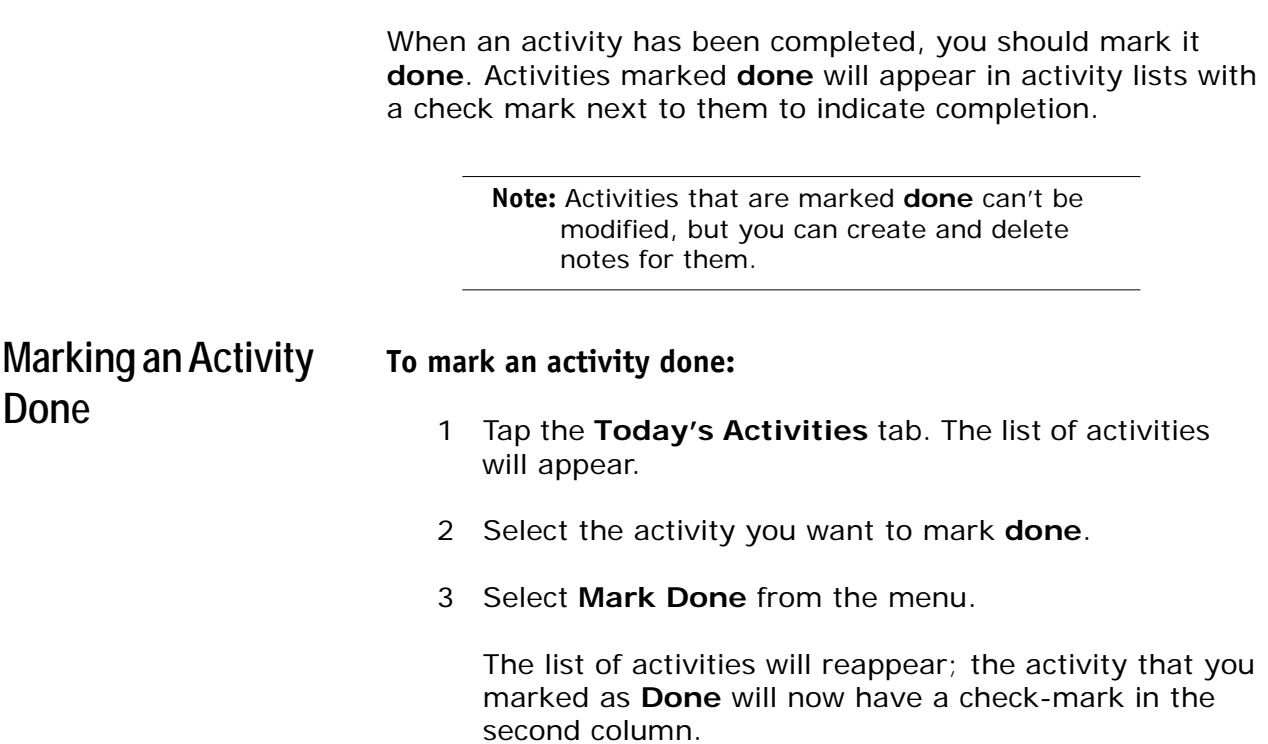

# **Deleting an Activity**

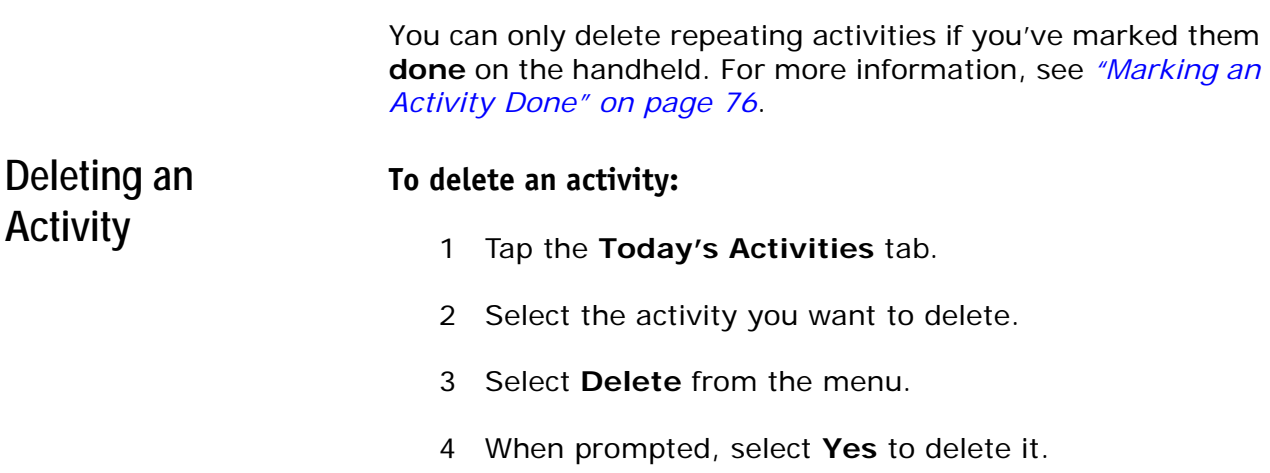

# **Listings**

#### **In this chapter:**

- *• ["About Listings" on page 79](#page-82-0)*
- *• ["Viewing Current Listings" on page 80](#page-83-0)*
- *• ["Editing a Listing" on page 82](#page-85-0)*
- *• ["Viewing Listing Sellers" on page 85](#page-88-0)*
- *• ["About Frozen Listings" on page 86](#page-89-0)*

### **About Listings**

<span id="page-82-0"></span>You can efficiently manage all aspects of your listings. The listing record tracks detailed listing information, such as list price, source, house style, property statistics, seller information, notes, photos and more.

You can also add activities—such as phone calls and appointments—that are involved with the listing. Your activities will automatically appear in **Today's Activities** as they come due.

This will ensure that you will have a reliable reminder of what you need to do every day.

### **Viewing Current Listings**

The **Listings** screen displays contacts who are selling properties. You can either view all of the listings or display only those with a particular status.

<span id="page-83-0"></span>**Summary of Listings Screen Menu Commands**

The following table summarizes the menu commands available from the **Listings** screen. The rest of this section explains these commands in more detail.

> **Note:** The menu commands shown correspond to the listing that has been selected.

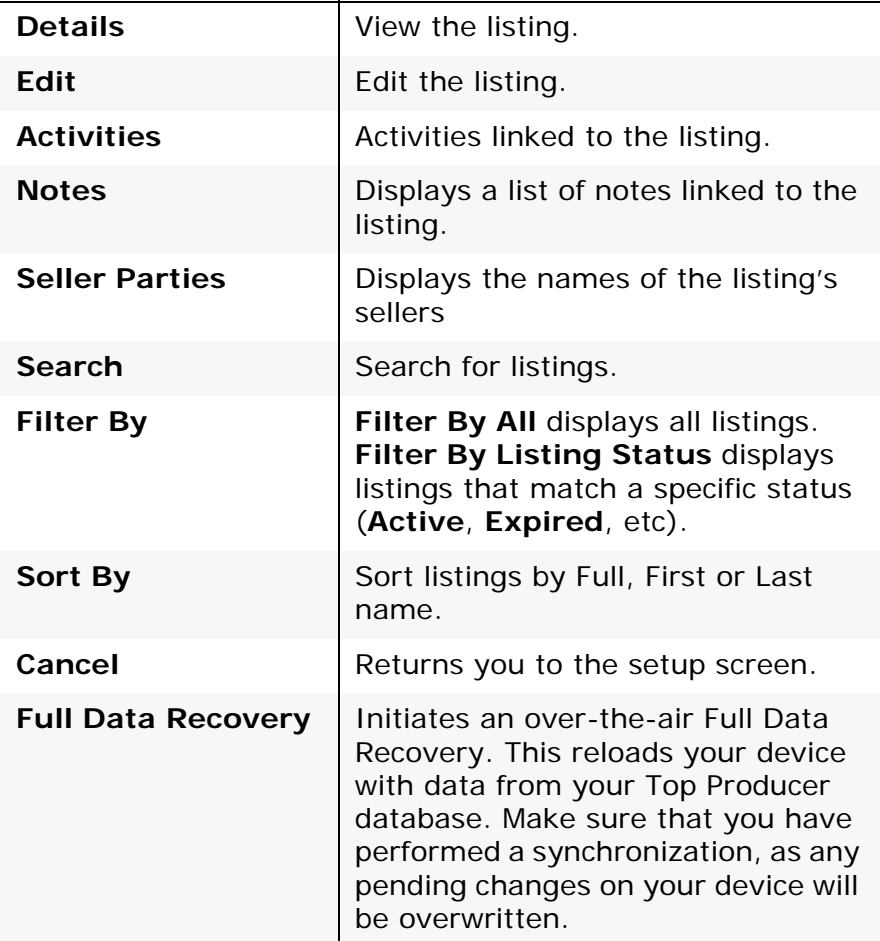

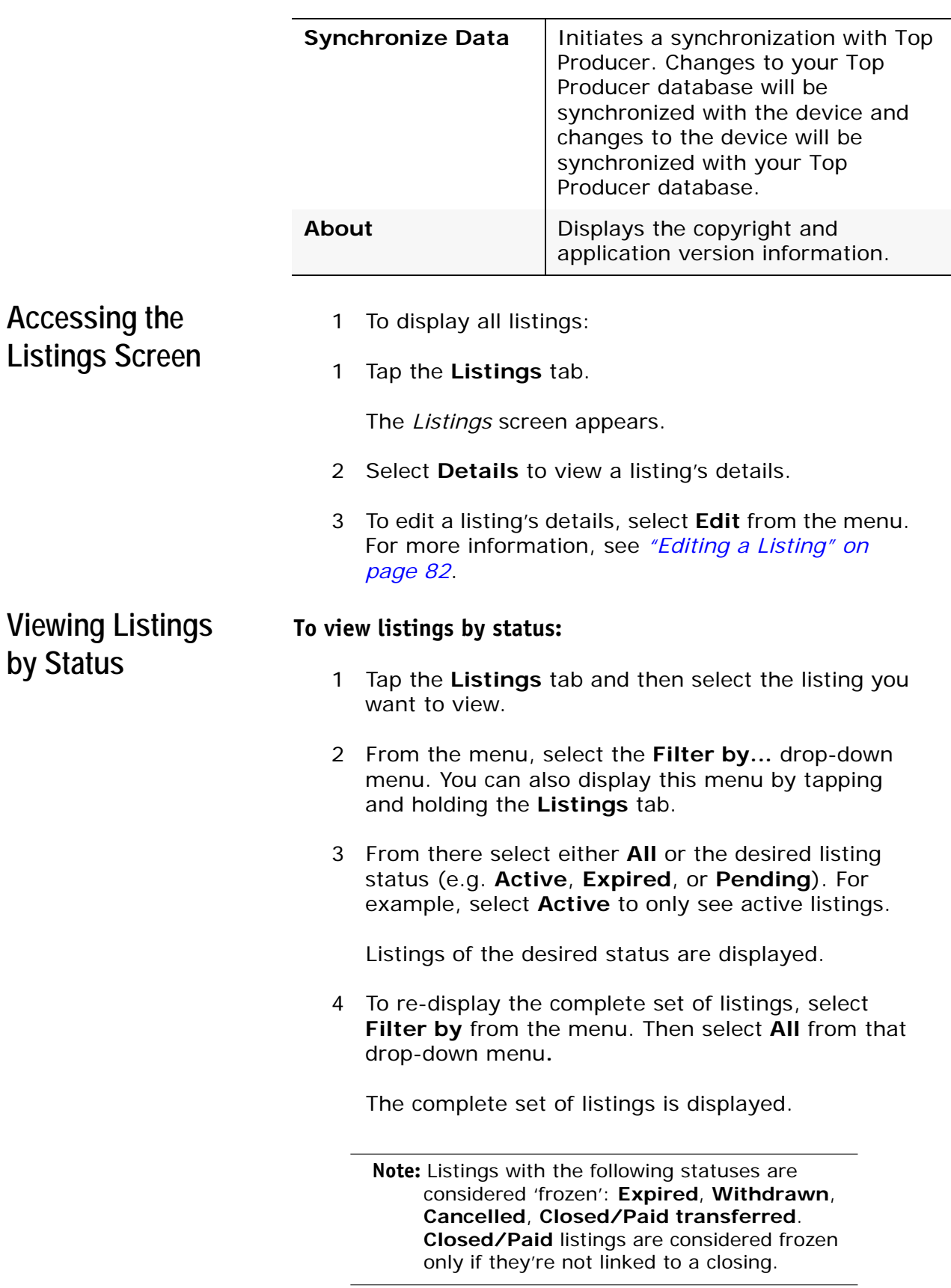

## **Editing a Listing**

<span id="page-85-0"></span>Use the *Listings* screen to modify listing information. If you are viewing a frozen Listing, only certain options will be available. For more information, see *["About Frozen Listings" on page 86](#page-89-0)*.

> **Note:** New listings must be added from Top Producer 7i/8i. They will appear on your handheld after you synchronize your data. For more information, see *["Performing a](#page-99-0)  [Synchronization" on page 96](#page-99-0)*.

**Editing an Existing Listing**

#### **To edit an existing listing:**

- 1 From the main screen, tap the **Listings** tab.
- 2 To modify listing notes or activities, select the listing you want to modify.
	- a) To work with activities, select **Activities** from the menu, then select the activity that you want to modify. For more information, see *["Time](#page-64-0)  [Management" on page 61](#page-64-0)*.
	- b) To work with notes, select **Notes** from the menu, then select the note that you want to modify. For more information, see *["Managing Notes" on](#page-51-0)  [page 48](#page-51-0)*.
- 3 To modify other listing information, select the listing from the *Listings* screen, then select **Edit** from the menu.

The *Listing Edit* screen opens.

4 You can now edit the listing's details. The following table describes some key listing details fields.

**Table 3: Listing Edit Fields**

| <b>Field Name</b>   | <b>Description</b>                                                                                                    |
|---------------------|----------------------------------------------------------------------------------------------------|
| <b>Address</b>      | The address of the selling property.                                                                                                    |
| <b>ListPrice</b>    | The price the property is selling for.                                                                                                    |
| <b>LockBox</b>      | If a lock box has been installed on<br>the property, place a check mark in<br>the LockBox checkbox.                                                                                              |
| <b>Seller</b>       | This displays the primary seller's<br>name. To view a list of all sellers, see<br>"Viewing Listing Sellers" on page 85.                                                                          |
| <b>MLSno</b>        | This displays the listing's Multiple<br>Listing Service (MLS) number. If you<br>do not use an MLS board, leave this<br>field blank.                                                              |
| ListingStatus       | This pick list allows you to display<br>the listing's status (e.g. Active and<br>Pending/Firm).<br>Note that if the listing is linked to a<br>closing, you can't modify the listing's<br>status. |
| ListingDate         | Select the listing date from the<br>calendar. For more information, see<br>"Specifying Dates and Times" on<br>page 103.                                                                          |
| <b>ExpiryDate</b>   | Select the listing's expiry date from<br>the drop-down calendar. For more<br>information, see "Specifying Dates<br>and Times" on page 103.                                                       |
| <b>ReminderDate</b> | Select an expiry reminder date to<br>remind you that the listing is about<br>to expire. For more information, see<br>"Specifying Dates and Times" on<br>page 103.                                |
| Commission          | Enter the commission as a<br>percentage.                                                                                                    |
| <b>StopReminder</b> | A check mark indicates that you<br>want activity reminders for this<br>listing to appear in Today's<br><b>Activities.</b>                                                                        |

<sup>5</sup> Tap the **Statistics** tab to enter the listing's property statistics.

- 6 Tap the **Dimensions** tab to enter the listing's property-dimensions. Enter lengths in fields marked with an **L**; widths in fields marked with a **W**.
- 7 Tap the **Seller Parties** tab to view all associated sellers.

All associated sellers appear. The primary seller is marked as **Primary**. For more information, see *["Viewing Listing Sellers" on page 85](#page-88-0)*.

8 When you are finished, tap **Save**.

You are returned to the *Listings* screen.

**Note:** If you want to change the listing's primary address and primary seller, you must do it from Top Producer 7i/8i.

# **Viewing Listing Sellers**

#### <span id="page-88-0"></span>**Viewing Listing Sellers**

#### **To view all listing sellers:**

- 1 Tap the **Listings** tab.
- 2 Select a listing, then select **Seller Parties** from the menu.

The *Associated Seller Parties* screen displays your currently listed sellers. The primary seller is marked with the word **Primary**.

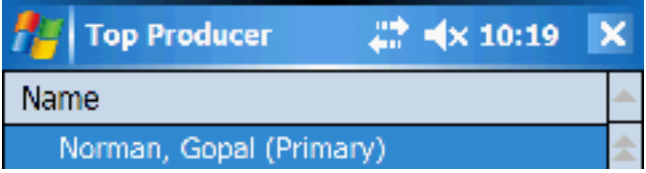

### **About Frozen Listings**

### <span id="page-89-0"></span>**Types of Frozen Listings**

Listings with the following status are considered **frozen** (either because you have manually changed the status or due to a linked closing):

- **Expired**
- **Withdrawn**
- **Cancelled**
- **Closed/Paid** (frozen only when not linked to closing)
- **Closed/Paid transferred**

When viewing a frozen listing, certain options will not be available. For example, with frozen listings only activities and notes can be modified.

> **Note:** You can only modify a listing's status if the status is active (i.e. Active, Pending (showing), Pending (not showing), Pending/ Firm or Pending/Backup).

# **Closings**

#### **In this chapter:**

- *• ["About Closings" on page 88](#page-91-0)*
- *• ["Viewing a List of Current Closings" on page 89](#page-92-0)*
- *• ["Viewing Closing Details" on page 92](#page-95-0)*

### **About Closings**

<span id="page-91-0"></span>The closing record tracks the acceptance, closing and possession dates. It also tracks notes, closing parties, sale prices, commission information and more.

You can easily and effectively organize and track the closing's progress prior to the property's final sale. Your activities will automatically appear in **Today's Activities** as they come due. This gives you a reliable reminder of what you need to do each day.

## <span id="page-92-0"></span>**Viewing a List of Current Closings**

The **Closings** screen displays a list of your closings. You can view either all closings or closings with a particular status.

> **Note:** Closings can only be created in Top Producer 7i/8i.

**Summary of Closings Screen Menu Commands**

The following table summarizes the menu commands available from the **Closings** screen. The rest of this section explains these commands in more detail.

> **Note:** The menu commands shown correspond to the closing that has been selected.

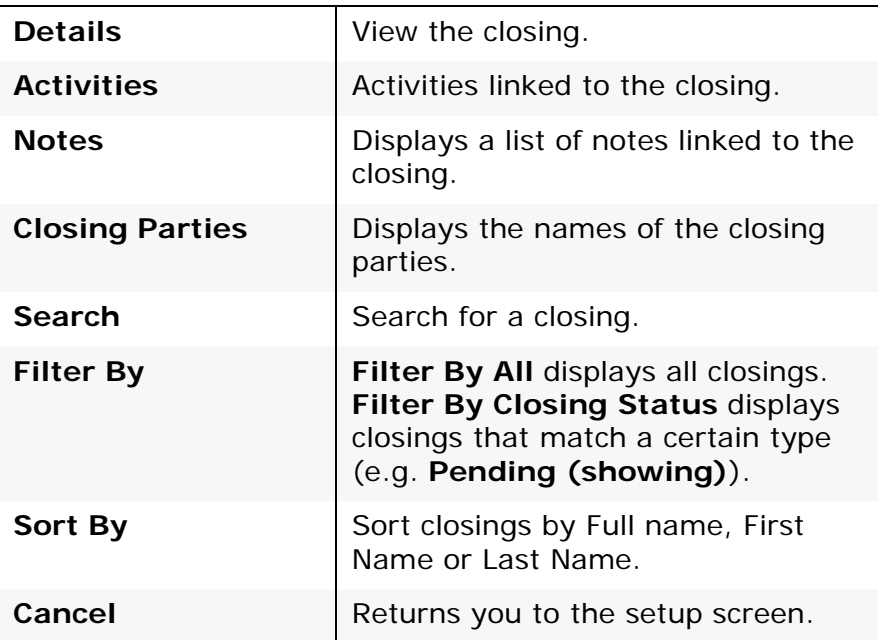

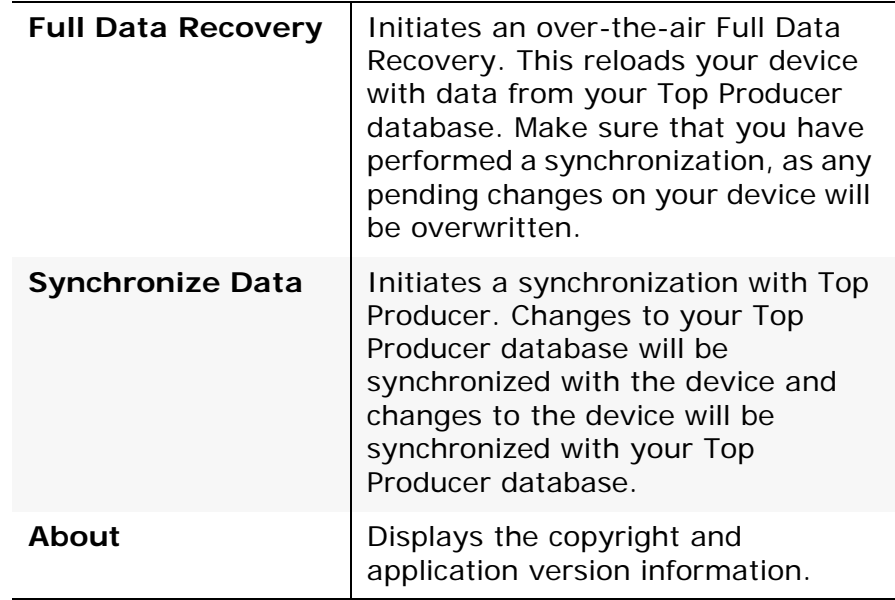

**Accessing the Closings screen**

#### **To access the** *Closings* **screen:**

1 Tap the **Closings** tab.

The *Closings* screen appears.

2 To view a closing's details, select the record and then tap **Details**.

The *Closing Details* screen appears. For more information, see *["Viewing Closing Details" on page 92](#page-95-0)*.

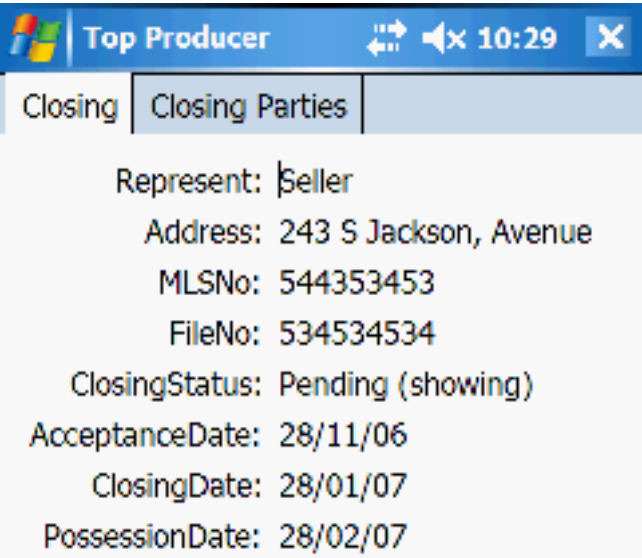

### **Viewing Closings by Status**

#### **To view closings by status:**

- 1 From the **Closings** tab, select a closing.
- 2 From the menu, select the **Filter By** drop-down menu.

**Note:** You can also display this menu by tapping and holding the **Closings** tab.

3 Then from the subordinate **Closing Status** dropdown menu, select the status you want (e.g. **Pending**).

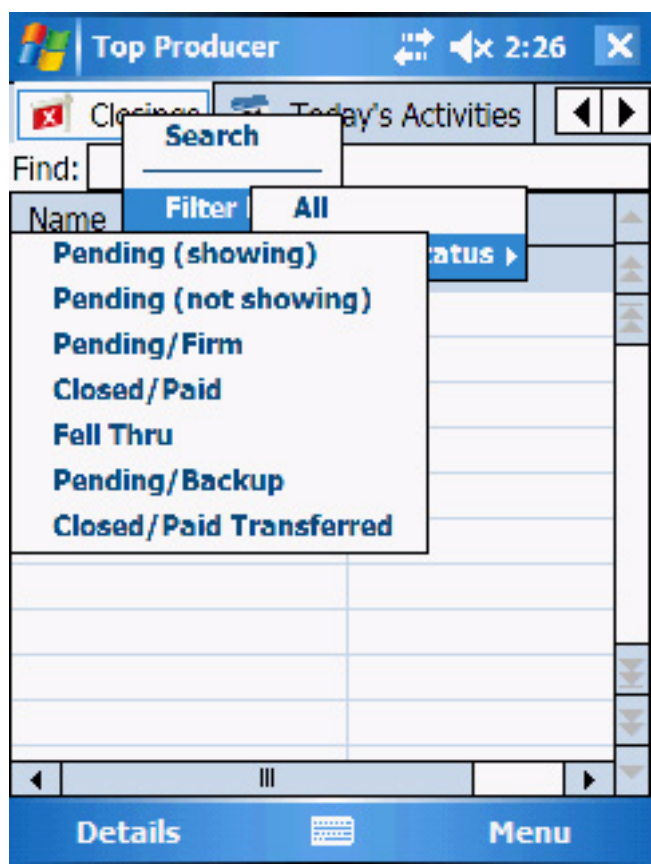

The closing's list will now display, showing only closings with the desired status.

### **Viewing Closing Details**

<span id="page-95-0"></span>From the *Closing Details* screen, you can view a closing's details and add or modify its notes and activities. The remainder of the closing's details must be modified in Top Producer 7i/8i.

**Note:** Archived activities cannot be edited.

**Viewing Closing Details**

#### **To view a closing's details:**

- 1 Tap the **Closings** tab.
- 2 To view closing information, select a closing record and then tap **Details**.

The *Closing Details* screen appears.

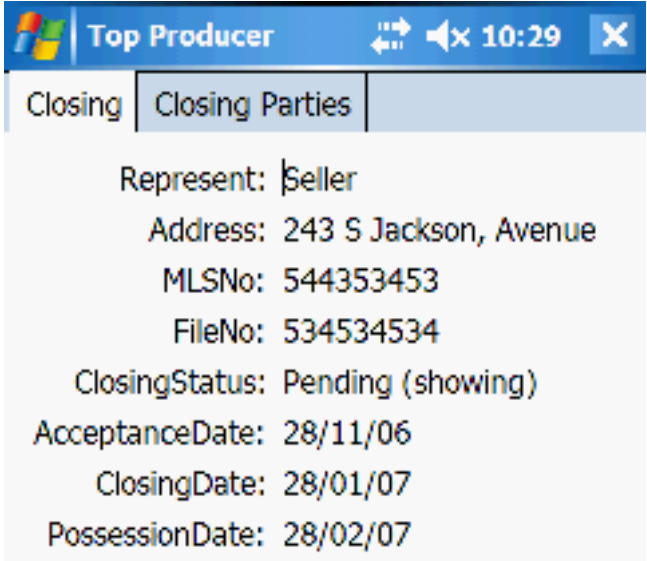

3 Some of the fields displayed on this screen are:

| <b>Field</b>          | <b>Description</b>                                                                                                    |
|-----------------------|----------------------------------------------------------------------------------------------------|
| <b>Represent</b>      | Specifies the party you are acting for<br>(i.e. seller, buyer, or both)                                                                                                    |
| <b>Address</b>        | Displays the address of the closing<br>property.                                                                                                    |
| <b>MLSno</b>          | Displays the property's MLS number.<br>This was assigned when the listing<br>was first posted on an MLS board.<br>This field will be blank if the property<br>hasn't been listed on an MLS board. |
| <b>FileNo</b>         | Displays the closing's file number.<br>This is for your reference only.                                                                                                    |
| <b>ClosingStatus:</b> | Displays the current status of the<br>closing (e.g. Pending).                                                                                                    |
| <b>StopReminder</b>   | A check mark indicates that you<br>want activity reminders for this<br>listing to appear in Today's<br><b>Activities.</b>                                                                         |

**Table 4: Closing Details Fields**

- 4 To view the various parties to the closing, tap the **Closing Parties** tab.
- 5 To add or edit activities linked to the closing, select **Activities** from the menu. For more information, see *["Time Management" on page 61](#page-64-0)*.
- 6 To manage closing notes, select **Notes** from the menu. From there, you can use the menu to **add**, **edit**, or **delete** a note. For more information, see *["Managing Notes" on page 48](#page-51-0)*.
- 7 When you're finished, select **Close**.

# **Synchronization**

#### **In this chapter:**

- *• ["About Synchronizing your Data" on page 95](#page-98-0)*
- *• ["Performing a Synchronization" on page 96](#page-99-0)*
- *• ["Viewing the Results of Synchronizing" on page 98](#page-101-0)*
- *• ["Synchronization and FDR Best Practices" on page 100](#page-103-0)*

### <span id="page-98-0"></span>**About Synchronizing your Data**

Synchronization technology ensures that any changes you make on your handheld (e.g. adding a contact) are transferred to your Top Producer 7i/8i database. It also makes sure that changes made in the Top Producer 7i/8i database are transferred to the handheld.

Even though your device doesn't have to be connected to your computer when you synchronize, you still need to initiate synchronization yourself (i.e. this process is not automatic). For more information, see *["Performing a Synchronization" on](#page-99-0)  [page 96](#page-99-0)*.

# **Performing a Synchronization**

<span id="page-99-0"></span>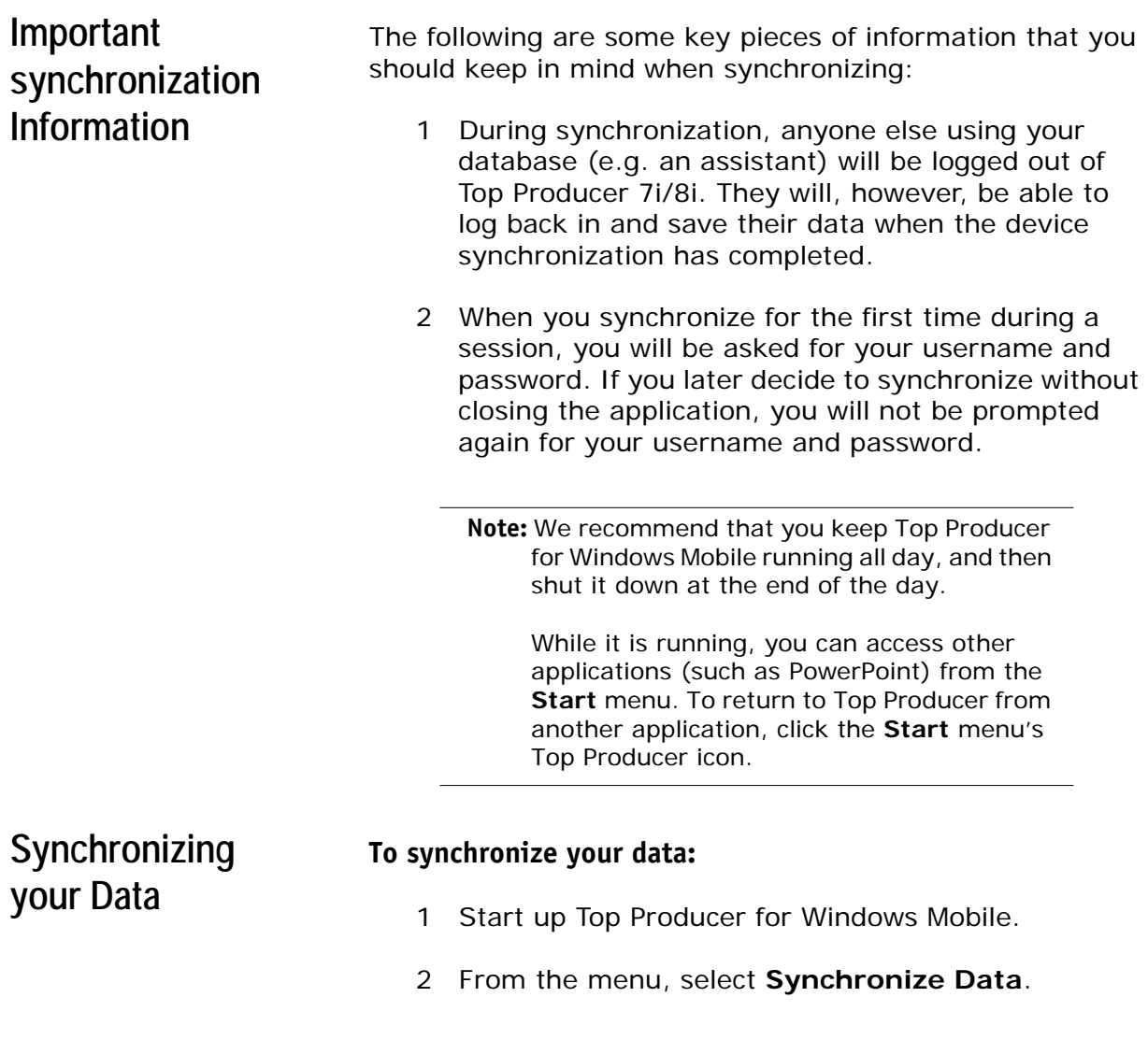

3 If prompted, enter your Top Producer 7i/8i username and password.

The synchronization process begins. Your handheld will display a series of messages ending with the message **Process Completed**.

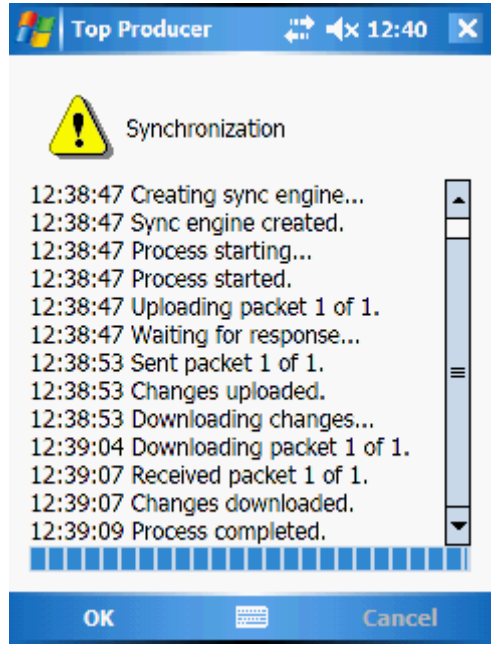

## **Viewing the Results of Synchronizing**

The Top Producer 7i/8i Synchronization log page displays the results of synchronizing your handheld device.

<span id="page-101-2"></span><span id="page-101-1"></span><span id="page-101-0"></span>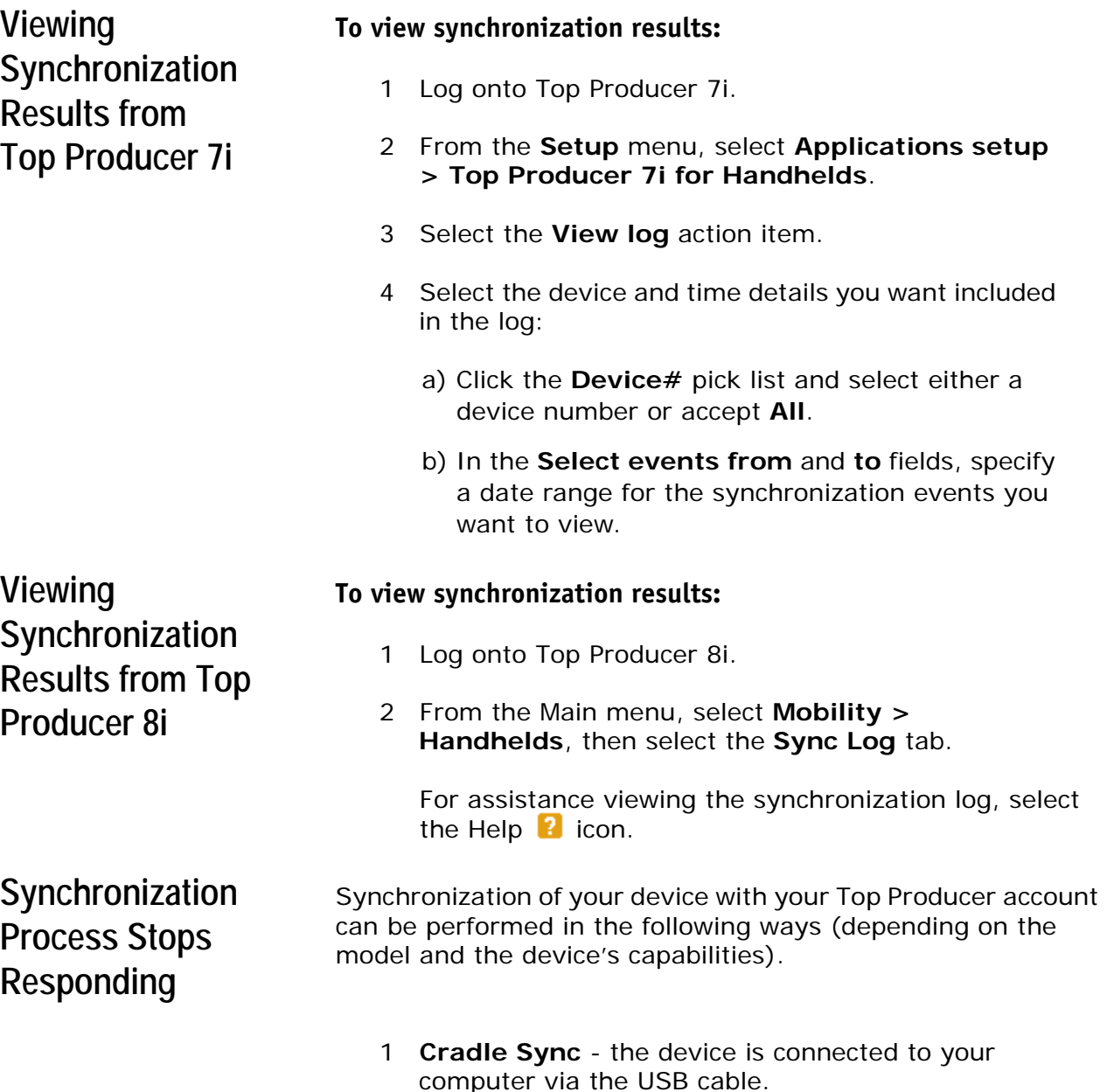

- 2 **Over the Air** the device is not connected to your computer. This method is available for **Pocket PC Phone Edition** devices that have data plans with the appropriate carriers.
- 3 **Wi-Fi**  the device is connected to a wireless local area network. This is available to devices with Wi-Fi support

When performing a synchronization, you should always allow it to complete before you change the connection type. However, if a change in connection type occurs during synchronization e.g., you connect the device to your USB cable when an overthe-air synchronization is in progress—the process could stop responding. If this occurs, follow the steps below.

#### **To recover from a halted synchronization:**

- 1 If the synchronization process has stopped responding, click **Cancel** at the bottom right of the screen, then click **OK.** This cancels the current synchronization.
- 2 Re-attempt a synchronization by selecting **Synchronize Data** from the menu.
- 3 The new synchronization process will use the updated connection type and attempt a synchronization.
- 4 If the synchronization fails and displays the error **Remote side is unreachable**, make sure that your handheld is still connected, then retry the synchronization by repeating steps 2 and 3 above.

This time the synchronization should complete successfully.

**Note:** There is no data loss if synchronization is halted.

5 If the synchronization fails again, you can log into Top Producer 7i/8i to view the synchronization events for more information. For more information on viewing synchronization results, see *["Viewing](#page-101-1)  [Synchronization Results from Top Producer 7i" on](#page-101-1)  [page 98](#page-101-1)* or *["Viewing Synchronization Results from](#page-101-2)  [Top Producer 8i" on page 98](#page-101-2)*.

## **Synchronization and FDR Best Practices**

### <span id="page-103-0"></span>**Synchronization Best Practices**

**FDR Best Practices**

- 1 Synchronize your data at least once a day.
- 2 Make sure that the synchronization completed successfully. If it displays a **Process aborted** message, retry the synchronization. If you continue to get this message, contact Top Producer Technical Support.
- 1 Refresh your device's database by doing a **Full Data Recovery** (FDR) once every 3 to 6 months.
- 2 Before doing an FDR, make sure to synchronize any changes you've made on the handheld with Top Producer 7i/8i.
- 3 Make sure that the network signal is strong and steady. FDRs must have a steady signal for the duration of the process, which could take hours depending on the size of your database.
- 4 Do FDRs during off-peak time. Preferably in the early morning, evenings, or weekends.

**Note:** Make sure your device is sufficiently charged before attempting a data synchronization or FDR.

# **Miscellaneous**

#### **In this chapter:**

- *• ["Some Terminology" on page 102](#page-105-0)*
- *• ["Specifying Dates and Times" on page 103](#page-106-0)*
- *• ["The Managing Your Handheld Settings in 7i/8i" on page 105](#page-108-0)*
- *• ["Uninstalling Top Producer for Windows Mobile" on page 106](#page-109-0)*

## **Some Terminology**

<span id="page-105-0"></span>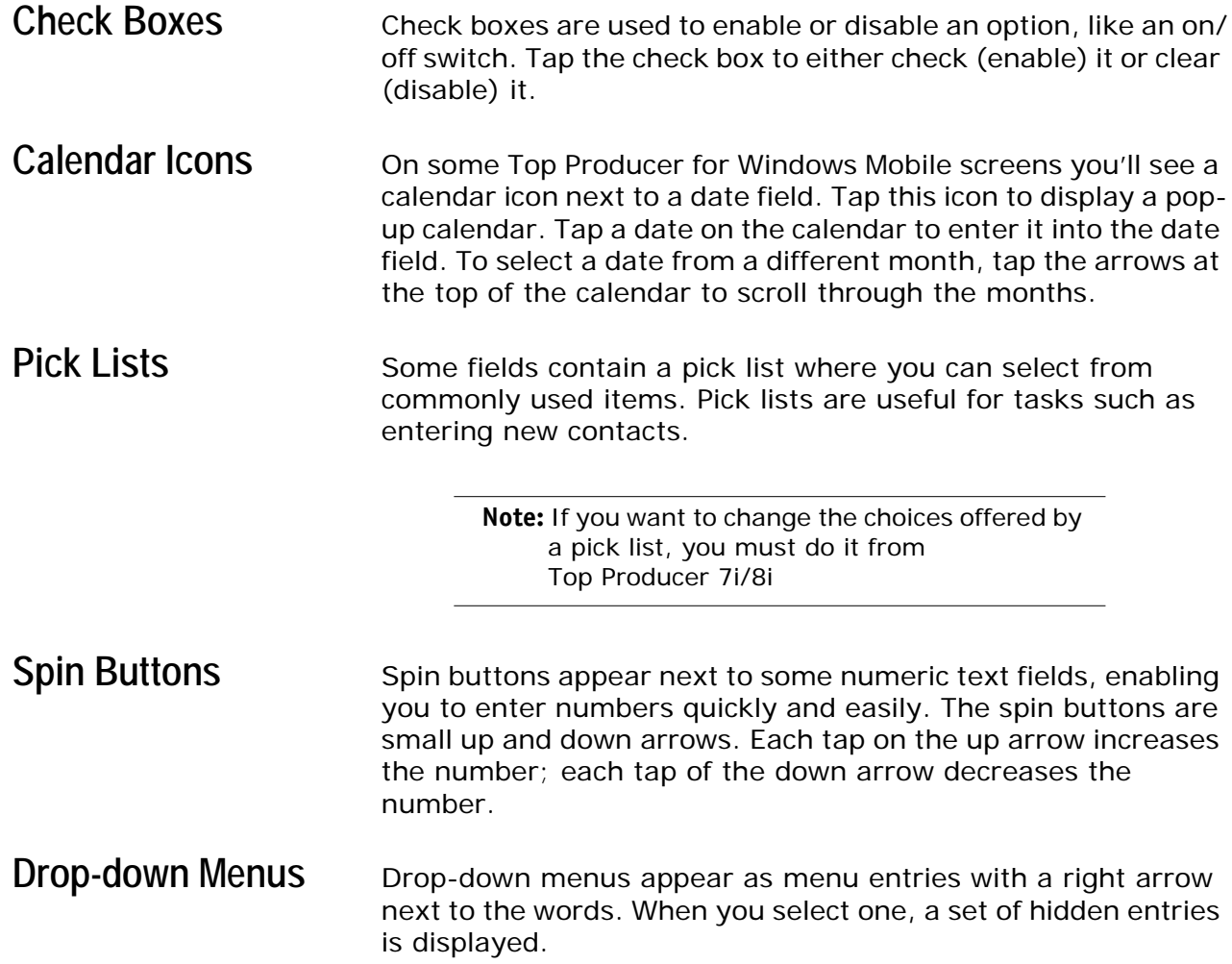

### <span id="page-106-0"></span>**Specifying Dates and Times**

Some fields require you to specify dates or times. For example, when scheduling a follow-up activity for a new lead.

#### **To specify a date:**

1 Tap the date's down arrow.

A calendar will appear.

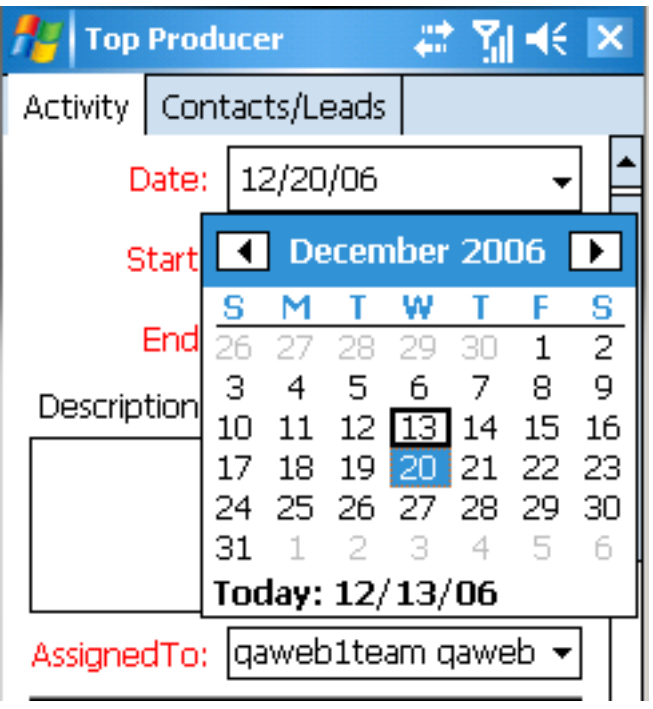

2 Tap the new date you would like to enter. Use the right and left arrows at the top of the calendar to change the month.

**Note:** The date is displayed as mm/dd/yy.

### **Specifying Times To specify a time:**

- 1 Times are split into three fields (hour/min/sec), with a fourth field indicating AM/PM. Tap the field you would like to change.
- 2 Next, tap the spin buttons until you get the desired value.

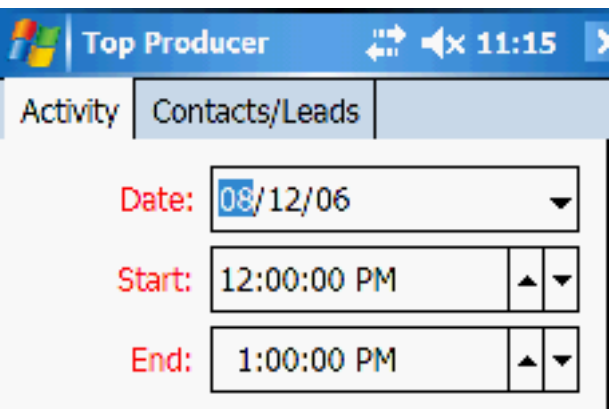
## **The Managing Your Handheld Settings in 7i/8i**

Some aspects of managing your handheld device are only performed from within the 7i/8i online application.

In Top Producer 7i, these functions are located in the **Handheld manager.** The Handheld Manager is accessed by selecting **Setup > Applications Setup > Top Producer for Handhelds** from the Main menu.

In Top Producer 8i, the manager is accessed by selecting **Mobility > Handhelds** from the Main menu.

The 7i/8i functionality allows you manage your assistants' handhelds, set up and manage filters, view synchronization results and more. See the online help system of either application for details.

## **Uninstalling Top Producer for Windows Mobile**

**To uninstall Top Producer for Windows Mobile software:**

1 From the main menu go to **Settings**. The *Settings* screen opens.

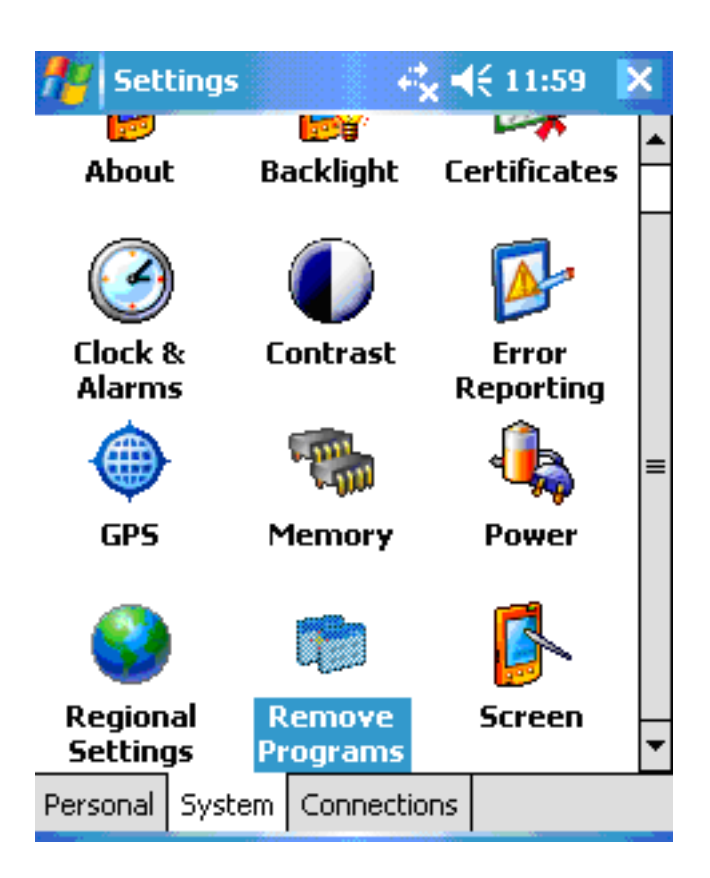

2 Select **System** then **Remove Programs**.

3 Remove the **Vaultus J9 JVM**, **Top Producer Eyelet**, and **Top Producer Client** programs one by one. When you are finished, click **OK**.

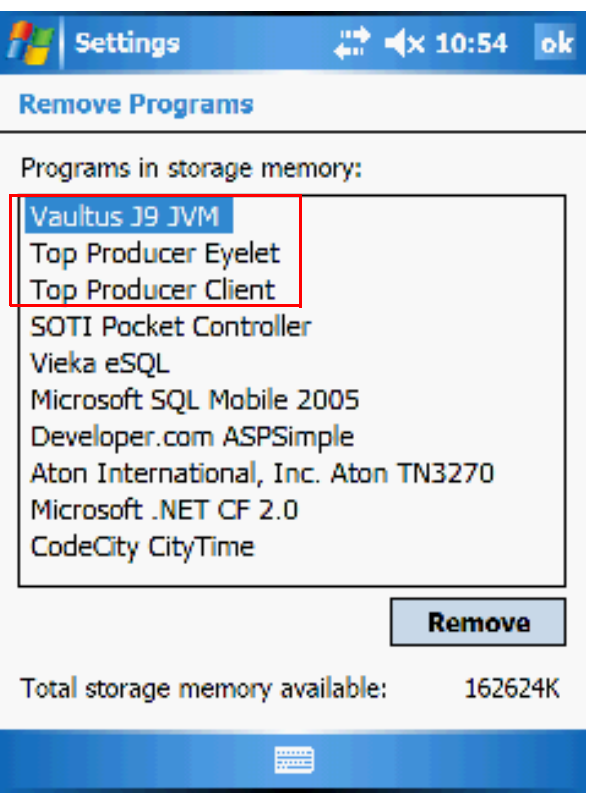

4 Once you have successfully uninstalled the above components delete the **Vaultus** folder from your device. Open File Explorer on the device, select the **Vaultus** folder and choose **Delete**.

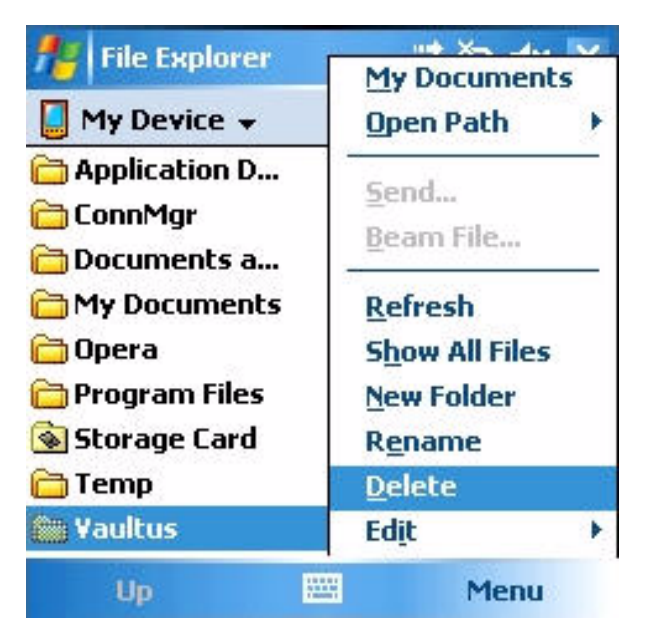

**Note:** If you installed the Top Producer for Windows Mobile application onto the main device memory the location will be 'My Device\Vaultus'

5 If you installed the Top Producer for Windows Mobile application onto a storage card the location will be 'Storage Card\Vaultus'